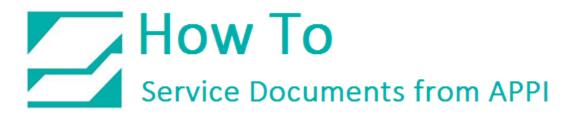

#### Document: #HT000131

#### Document Title: Installation and Setup of LabelView 2012, 2014, 2015, & 2108

#### Product(s): LabelView 10.02

#### **Procedure:**

Before installing - LabelView needs a connection to the bagger in order to send labels. The connection can be via serial USB printer cable, Ethernet, or Wi-Fi. The initial setup will always need a USB printer cable, including for setup of network access.

The information contained in this HOW TO will also work in general for LabelView 9, LabelView 10, LabelView 10.02, and LabelView 2012.

#### Navigating this document:

Every chapter in this guide is available to click in the following Table of Contents, or clicking the Bookmarks in Adobe Reader (Other PDF readers will have a similar bookmark option).

#### Contents

| USB port settings                                 | 4  |
|---------------------------------------------------|----|
| Installation of LabelView on Windows XP/Windows 7 | 4  |
| Installation of LabelView on Windows 8            | 6  |
| Overview                                          | 11 |
| LabelView Initial Setup                           |    |
| Add printer                                       |    |
| Printer Settings                                  | 16 |
| General tab                                       | 16 |
| Advanced Tab                                      | 16 |
| Environment Tab                                   |    |
| Save Label                                        |    |
| Other Settings                                    |    |
| Loading proper printer settings                   |    |
| Label Design When Printing on Plastic Bags        | 20 |
| LabelView Regular Labels                          | 21 |
| Text                                              | 21 |
| Barcode                                           | 21 |
| Image                                             | 22 |
| Drawing                                           | 23 |
| Advanced Labels                                   | 24 |
| Input Forms (When Printing)                       | 24 |
| Text                                              | 24 |
| Barcode                                           | 27 |
| Print Quantity                                    |    |
| Date and Time Fields                              |    |
| Counters                                          |    |
| Formulas                                          |    |
| Database                                          |    |
| Database Source                                   |    |

| Add data to the label/Create Query       | 52    |
|------------------------------------------|-------|
| Editing the database fields              | 55    |
| Query Result: Browsing the Database      | 57    |
| Table Lookup                             | 60    |
| Picture Formats                          | 66    |
| Appendix A - Printer Driver              | 69    |
| ZebraDesigner (ZDesigner) printer driver | 69    |
| ZDesigner Printer Driver Settings        | 77    |
| Appendix B – Zebra Setup Utilities       | 82    |
| Zebra Setup Utilities                    | 82    |
| Appendix C - Networking                  | 86    |
| Connecting the printer to a network      | 86    |
| Ethernet Setup                           | 87    |
| Wi-Fi Setup                              | 90    |
| Print Network Label                      | 96    |
| The Test Label                           | 98    |
| Ping connection test                     | 99    |
| LabelView setup                          | . 100 |

### USB port settings

LabelView has its own driver settings for Zebra printers. However, if you have more than one printer attached to your computer, you may experience that Windows keeps reinstalling your bagger printer. This may add another USB port for each time you disconnect and reconnect the USB cable for your printer. This can be avoided by installing the ZDesigner printer driver from Zebra. The ZDesigner printer driver would then function as a "place holder" and keep the USB port number the same even if you disconnect your USB cable.

The ZDesigner printer driver is available for download <u>here</u>:

Installation and setup/settings of ZDesigner drivers will be in Appendix A.

Using LabelView settings without using ZDesigner printer driver is in Appendix B.

### Installation of LabelView on Windows XP/Windows 7

This type of printer does not require download and installation of separate drivers; everything is included in the LabelView software.

In the LabelView box you will find a CD-ROM and an USB Dongle. The dongle is your software key, it must be inserted in an USB port on the computer you will be using for LabelView. Insert CD-ROM, installation should start automatically.

If the installation program doesn't start automatically, click START, and MY COMPUTER. Double click the icon for your CD/DVD drive.

Double-click INDEX.HTA (See Figure 1)

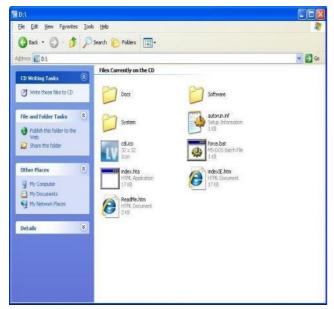

Figure 1

LabelView 10 should be highlighted, if not, then click it. Click the arrow as shown in Figure 2 to start installation.

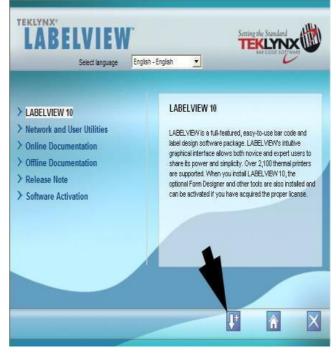

Figure 2

#### Installation of LabelView on Windows 8

Windows 8 has some differences in the screens during installations as shown in Figure 3 and 4, otherwise it behaves like XP/Windows 7.

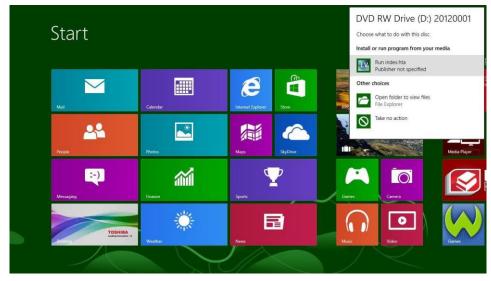

Figure 3

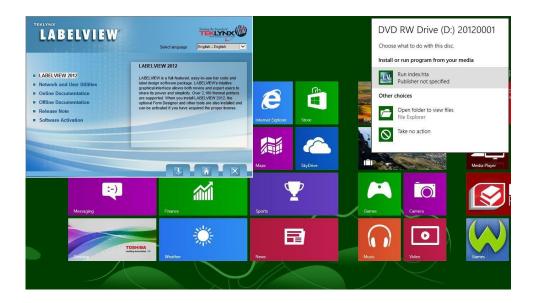

Figure 4

Select your language, then click OK.

When the InstallShield Wizard comes up, click NEXT.

 LABELVIEW 10 - InstallShield Wizard
 Image: Comparison of the installation from the choices below.

 English (United States)
 Image: Comparison of the installation from the choices below.

 Image: Image: Comparison of the installation from the choices below.
 Image: Comparison of the installation from the choices below.

 Image: Comparison of the installation from the choices below.
 Image: Comparison of the installation from the choices below.

 Image: Comparison of the installation from the choices below.
 Image: Comparison of the installation from the choices below.

 Image: Comparison of the installation from the choices below.
 Image: Comparison of the installation from the choices below.

 Image: Comparison of the installation from the choices below.
 Image: Comparison of the installation from the choices below.

 Image: Comparison of the installation from the choices below.
 Image: Comparison of the installation from the choices below.

 Image: Comparison of the installation from the choices below.
 Image: Comparison of the installation from the choices below.

 Image: Comparison of the installation from the choices below.
 Image: Comparison of the installation from the choices below.

 Image: Comparison of the installation from the choices below.
 Image: Comparison of the installation from the choices below.

 Image: Comparison of the installation from the choices below.
 Image: Comparison of the installation from the choices below.

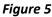

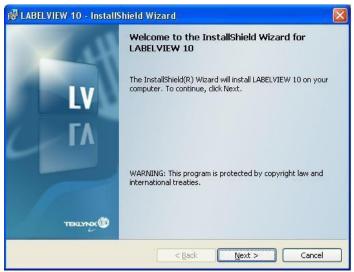

Figure 6

Click "I ACCEPT THE TERMS IN THE LICENSE AGREEMENT", and click NEXT.

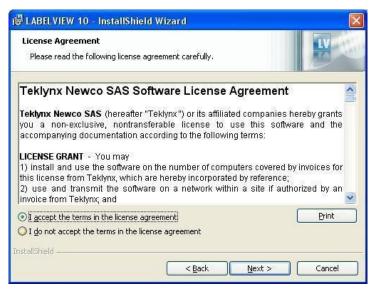

Figure 7

Type in USER NAME and ORGANIZATION (this step is not required), and click NEXT.

| Customer Information<br>Please enter your information. |        |        | IV.    |
|--------------------------------------------------------|--------|--------|--------|
| User Name:                                             |        |        |        |
| I                                                      |        |        |        |
| Organization:                                          |        |        |        |
|                                                        |        |        |        |
|                                                        |        |        |        |
|                                                        |        |        |        |
|                                                        |        |        |        |
| stallShield                                            |        | ~      |        |
|                                                        | < Back | Next > | Cancel |

Figure 8

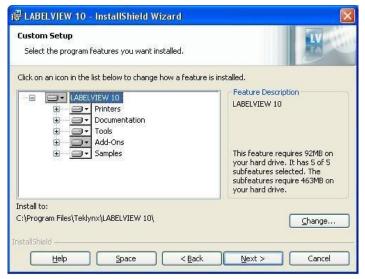

Figure 9

Click NEXT.

Click INSTALL.

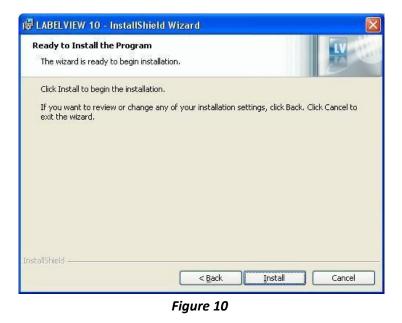

Wait for this to finish. Depending on your computer, it might take a few minutes.

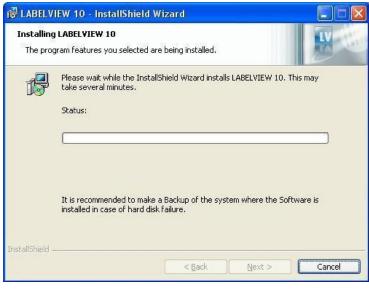

Figure 11

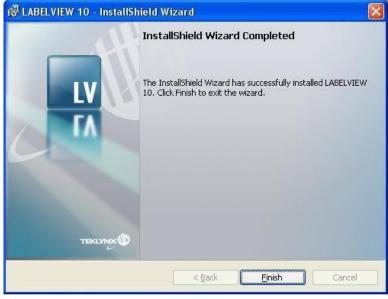

Figure 12

For software activation, follow the instructions, and it will open a document describing the available options.

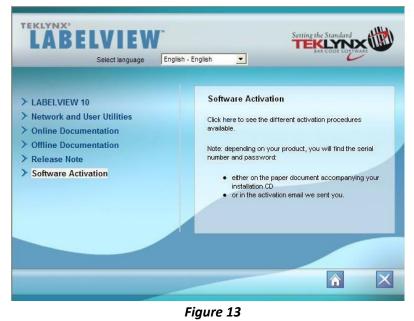

LabelView will automatically go into initial label setup as shown in Figure 19.

Click FINISH.

#### Overview

Figure 14 shows the work area with the main buttons and bars.

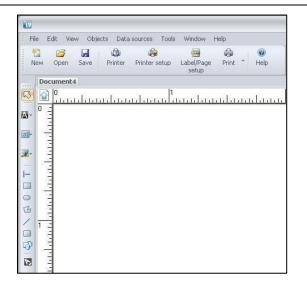

Figure 14

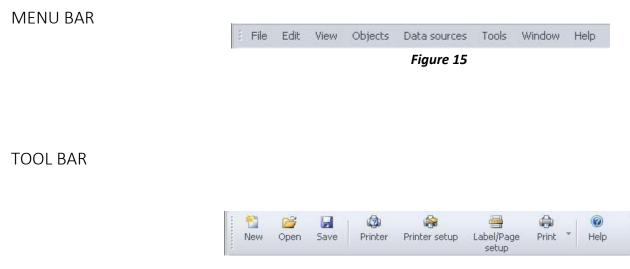

Figure 16

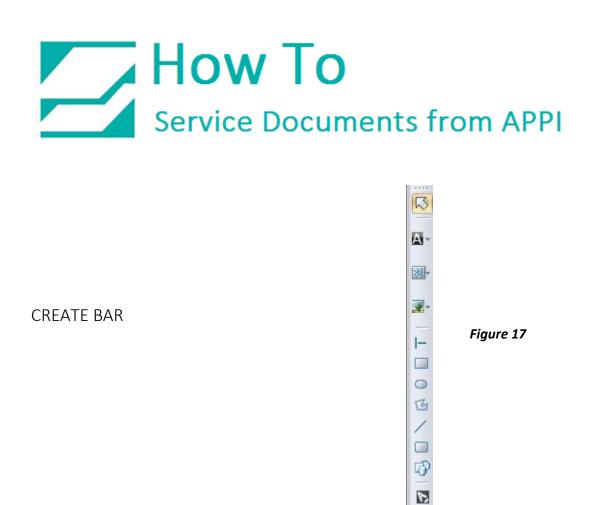

The TOOL BAR and CREATE BAR are shortcuts to items that are normally accessed via the MENU BAR. Some of the buttons on the CREATE BAR has a down arrow on them, you can use them to access special functions.

The most commonly used ones are the A button for adding text, and the barcode button, for adding barcodes.

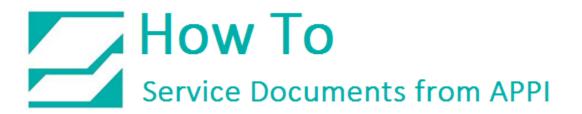

### LabelView Initial Setup

Add printer

Click the NEW button.

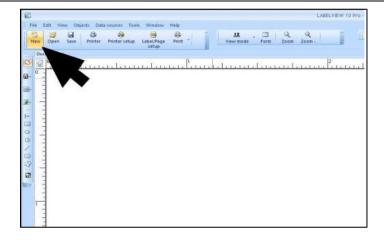

Figure 18

In the New Label Document window, click NATIVE PRINTER.

Then click ADD PRINTER.

| 🕘 🎦 New label          | document                                     |                   |
|------------------------|----------------------------------------------|-------------------|
| Select the printer y   | ou want to use with this label               |                   |
| © Use current printer  | Microsoft XPS Document Writer,Ne02:          |                   |
| If you don't want to u | ise the current printer, select another one. |                   |
| Native Printer         |                                              | Properties        |
| O Windows Printer      | CutePDF Writer, CPW2:                        | *                 |
|                        |                                              | Add printer       |
|                        |                                              |                   |
|                        |                                              |                   |
|                        | Back                                         | Ned Finish Cancel |

Figure 19

In the ADD PRINTER window, use scroll bar to scroll down on MODEL to ZEBRA.

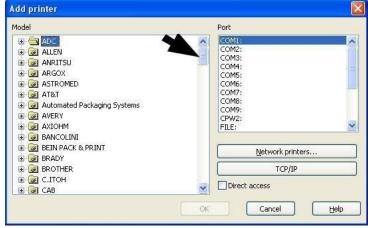

Figure 20

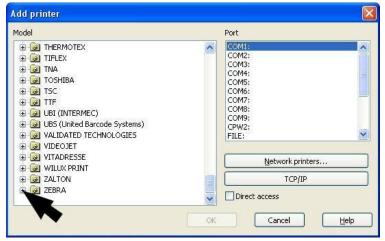

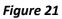

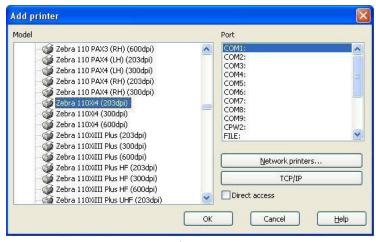

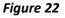

Click the little + sign next to ZEBRA.

Scroll down and click on Zebra 110Xi4 (203 dpi).

This maybe different depending on the type Zebra printer installed.

Scroll down on PORT and click on USB001. USB001 may differ depending on your computer and setup.

| 1odel                                                                                                    | Port                                                                                                    |  |
|----------------------------------------------------------------------------------------------------|----------------------------------------------------------------------------------------------------|--|
| <ul> <li>Zebra 110 PAX3 (RH) (600dpi)</li> <li>Zebra 110 PAX4 (LH) (203dpi)</li> <li>Zebra 110 PAX4 (LH) (300dpi)</li> <li>Zebra 110 PAX4 (RH) (203dpi)</li> <li>Zebra 110 PAX4 (RH) (300dpi)</li> <li>Zebra 110Xi4 (203dpi)</li> <li>Zebra 110Xi4 (300dpi)</li> <li>Zebra 110Xi4 (600dpi)</li> <li>Zebra 110XiII Plus (203dpi)</li> <li>Zebra 110XIII Plus (203dpi)</li> </ul> | COM9:<br>CPW2:<br>FILE:<br>IP_172.17.31.102<br>IP_192.168.0.200<br>LMIPORT:<br>LPT1:<br>LPT2:<br>LPT3:<br>USE001<br>XP5Port: |  |
| Zebra 110XIIII Plus (600dpi)<br>Zebra 110XIIII Plus HF (203dpi)<br>Zebra 110XIIII Plus HF (300dpi)<br>Zebra 110XIIII Plus HF (600dpi)                                                                                                    | Network printers                                                                                                    |  |
| Zebra 110XiIII Plus UHF (203dpi)                                                                                                    |                                                                                                    |  |

Figure 23

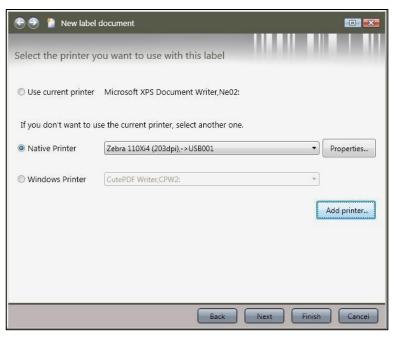

Figure 24

Click OK.

Click PROPERTIES.

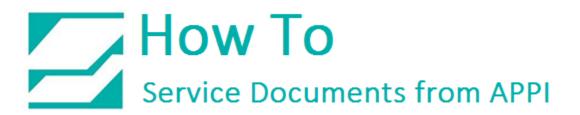

#### Printer Settings

General tab

Set PRINT SPEED to 6.

Set TEMPERATURE to 20.

Set PAPER FEED MODE to REWIND.

Click the ADVANCED tab on top.

| Printer settings - Zebra 110Xi4 (203dpi)                                                                                                    |                  | × |
|----------------------------------------------------------------------------------------------------|------------------|---|
| General Advanced Enveryment Forts Layout                                                                                                    |                  |   |
| 6.000 Print speed (Inches)/s                                                                                                    |                  |   |
| 20.0 Temperature                                                                                                    | Paper feed mode  |   |
| 180* rotation                                                                                                    | Rewind           |   |
| Backfeed off     Paue     Pip (transperent media)     Cut after batch     @ @ Pages printed between pauses/cuts     Paeload mages at next path pit     Catality addon nemotry     Counting at mages to baffer memory |                  |   |
| Image format                                                                                                    |                  |   |
| Binary Datas : No Conpression                                                                                                    |                  |   |
| Set date/time                                                                                                    | Network settings |   |
| O     Grange the RTC time accuracy tolerance value (seco     Disable sending printer setting commands                                                                                                    | andis)           |   |
|                                                                                                    | OK Cancel (1940) |   |

Figure 25

### Advanced Tab

Uncheck:

- "DISABLE SENDING THE LABEL TOP (^LT) COMMAND".
- Uncheck "DISABLE SENDING THE LABEL SHIFT (^LS) COMMAND".
- Check "SEND MODIFIED DATA ONLY".
- Check "USE DOWNLOADED FORMAT COMMAND".
- Set PRINT MODE to "Thermal Transfer".
- Click the ENVIRONMENT tab.

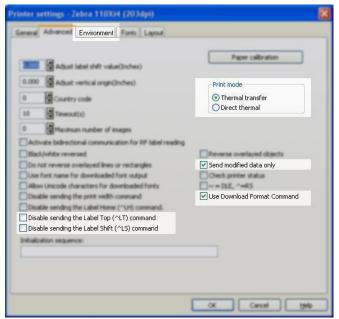

Figure 26

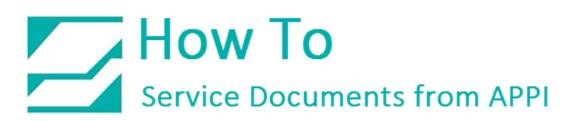

#### Environment Tab

Set AUXILIARY PORT SETTINGS to "OFF". Set APPLICATOR MODE TO "MODE 1".

Click OK, this will take you back to "NEW LABEL DOCUMENT"

Click FINISH.

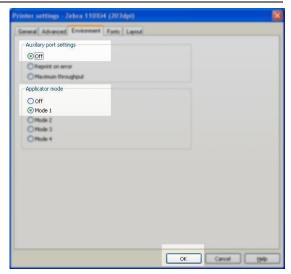

Figure 27

#### Save Label

This label now contains all the printer settings, and can be used as a base for all future labels. To save this as a "Standard Label" click FILE, then SAVE AS. Type in the name you want for your standard label, and click OK.

| <u>av</u> | 7                                      |                                  |                        |                    |                                                                                                    |       |          |              |
|-----------|----------------------------------------|----------------------------------|------------------------|--------------------|----------------------------------------------------------------------------------------------------|-------|----------|--------------|
| File      | Edit View Objects Data sou             |                                  | Save As                |                    |                                                                                                    |       |          | ?            |
|           | New Ctrl+N<br>Open Ctrl+O<br>Import    | er setup Label/Page Print * Help | Save in:               | 🔁 Labels           |                                                                                                    | 💽 🖸 🖄 | • 💷 🖻    |              |
|           | <u>C</u> lose<br>Close All             |                                  |                        | Acme parts.lt      | lbl 🛛 💼 tot_case.lbl                                                                                                    |       |          |              |
| H         | Save Ctrl+S                            |                                  | My Recent<br>Documents | Chemical For       | Unicode.lbl                                                                                                    |       |          |              |
|           | Save As Shift+F3                       |                                  | 12                     | 📑 Chrono.lbl       |                                                                                                    |       |          |              |
|           | Export                                 | -                                |                        | Coffee.lbl         |                                                                                                    |       |          |              |
| -         | Label/Page setup                       |                                  | Desktop                | DVD Label.lbl      |                                                                                                    |       |          |              |
|           | Select printer F5                      |                                  |                        | 💐 Form label.lbl   | i i i i i i i i i i i i i i i i i i i                                                                                                    |       |          |              |
|           | Printer setup Shift+F5<br>Print Ctrl+P |                                  |                        | Formula.lbl        |                                                                                                    |       |          |              |
| aGn.      |                                        | -                                | My Documents           | I_BASE36.lbl       |                                                                                                    |       |          |              |
|           | Properties                             | _                                |                        | Polygons.lbl       | 100 PM 12-12                                                                                                    |       |          |              |
|           | 1 UPS International.tpl                |                                  |                        | RemoveChar         |                                                                                                    |       |          |              |
|           | 2 Form label.lbl<br>3 toxico.lbl       |                                  | My Computer            | a soper subscr     | npeno.                                                                                                    |       |          |              |
|           | 4 C:\Program Files\\toxi2.lbl          |                                  |                        | File <u>n</u> ame: | Standard Label                                                                                                    |       | <b>V</b> | <u>S</u> ave |
|           | Enter password                         |                                  |                        |                    | Distance in the second second s |       |          | Cancel       |
|           | Exit                                   |                                  | My Network             | Save as type:      | Labels (*.lbl)                                                                                                    |       | × (      | Lancel       |

Figure 29

Figure 28

### **Other Settings**

Loading proper printer settings

LabelView stores all the printer settings in the label itself. To make sure the settings are loaded with the label, go to TOOLS – CONFIGURATION.

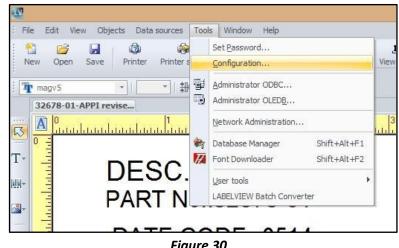

Figure 30

Make sure LOAD THE PRINTER SETTINGS SAVED IN THE DOCUMENT and LOAD THE PRINTER SAVED IN THE DOCUMENT are checked.

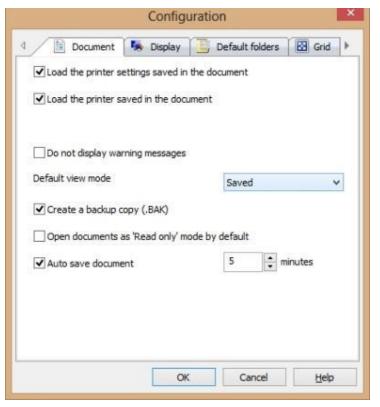

Figure 31

If both are unchecked, only the label will be loaded, and you will be asked to load the printer.

If one is checked, the result will be as follows:

#### LOAD THE PRINTER SETTINGS SAVED IN THE DOCUMENT checked:

Loads the printer settings only (print speed, darkness, etc.), does not change printer.

#### LOAD THE PRINTER SAVED IN THE DOCUMENT checked:

Loads the printer saved in the documents, but the settings (print speed, darkness, etc.) does not change.

If both are checked, both settings and printer will be loaded. If the printer is not connected, a warning will pop up. You can click OK to close it.

### Label Design When Printing on Plastic Bags

When printing on plastic bags instead of regular labels, some consideration needs to be showed towards "white space" on the label.

Since plastic bags are not as sturdy and stiff as labels, wrinkles can occur. With the right settings and label design, this issue can be virtually non-existent.

The following picture shows the progress of the printing process (other label software will have similar view):

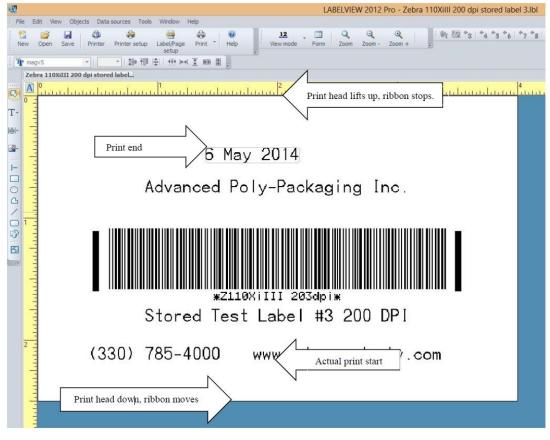

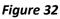

In order to reduce the chance of ribbon wrinkles, there needs to be some space between print head down and actual print start, as well as between print end and print head up. This will advance ribbon between each print, and give the ribbon a chance of straightening out a little, and helps prevent wrinkles.

### LabelView Regular Labels

To create a label with normal text and numbers and bar codes, open LabelView, and open your standard label.

Text

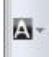

Click the "A" on the CREATE BAR

Click on the label to place your text where you want it, and the NEW TEXT OBJECT wizard will open. Type in your text and/or numbers, and click FINISH.

To move what you just typed in, click on the red frame surrounding your text, and drag to where you want it. To create more text, repeat

| et content of your text object           |                       |
|------------------------------------------|-----------------------|
| Data source<br>Fixed data                | Preview               |
| Please enter the text                    | Please enter the text |
| •                                        |                       |
| Summary<br>Font: TRIUMVIRATE COND. 12pt. |                       |
| Style: Bold<br>Alignment: Left           | Zoom: 🔍 🗍 👘           |

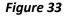

this procedure. To edit the text you just put in, click the text itself.

#### Barcode

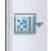

Click BARCODE GENERATION on the CREATE BAR.

Place the barcode where you want it, and the NEW BARCODE OBJECT window will open, and you can choose type, and type in your number.

To adjust height and width of the barcode, click and drag one of the little red squares on the corners on the barcode. To edit your number, double click the bar code.

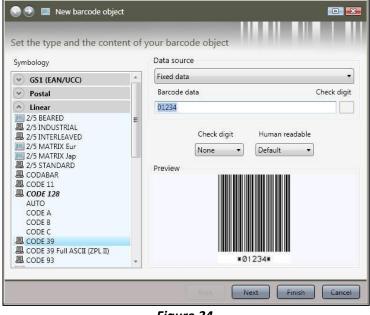

Figure 34

Image

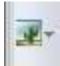

Click IMAGE on the CREATE bar.

Place the image where you want it, and the NEW IMAGE window will open, and you can choose an image, or browse to your own.

To adjust the height and width of your image, just grab one of the little red squares on the corners on the image.

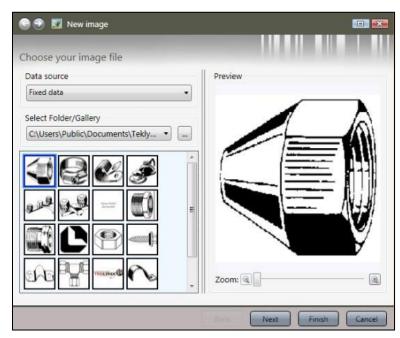

Figure 35

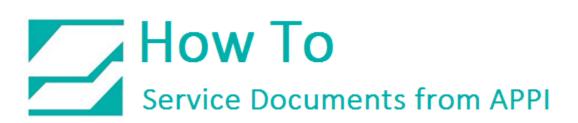

| Drawing                                                    |
|------------------------------------------------------------|
| Line                                                       |
| Click the LINE button, click to place it. Move and reshape |
| as needed.                                                 |
|                                                            |

Rectangle Click the RECTANGLE button, click to place it. Move and reshape as needed.

Circle or ellipse Click the CIRCLE OR ELLIPSE button, click to place it. Move and reshape as needed.

Polygon Click the POLYGON button, click to place it. Move and reshape as needed.

Oblique Line Click the OBLIQUE LINE button, click to place it. Move and reshape as needed.

Rounded Rectangle Click the ROUNDED RECTANGLE button, click to place it. Move and reshape as needed.

Shapes Objects Click the SHAPES AND OBJECTS button, click to place it. Move and reshape as needed.

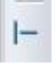

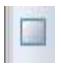

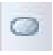

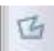

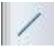

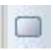

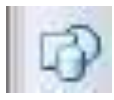

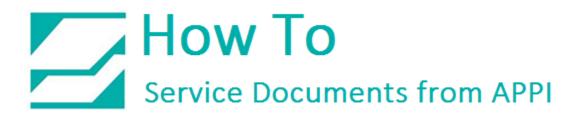

#### **Advanced Labels**

LabelView has the capability to create labels from input forms, databases, tables, and formulas. In order to do so, LabelView needs variables to process any data. A variable is a data container that can be used by direct input, or a result of formulas, dates, databases, etc.

#### Input Forms (When Printing)

Input forms are on-screen forms that can be filled out for labels that gets their content typed in at time of printing. In order to use an input form, LabelView needs variables to use as input fields.

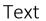

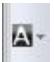

Click A on the CREATE BAR.

Click to place the field.

In the NEW TEXT OBJECT wizard, change FIXED DATA to CREATE NEW VARIABLE. Click NEXT.

| 🕞 🕘 🔺 New text object           |                       |               |
|---------------------------------|-----------------------|---------------|
| Set content of your text object |                       |               |
| Data source                     | Preview               |               |
| Fixed data 🔹                    |                       |               |
| Fixed data<br>Variable          |                       |               |
| Create new variable             |                       |               |
|                                 | Please enter the text |               |
| Summary                         |                       |               |
| Font: TRIUMVIRATE COND. 12pt.   |                       |               |
| Style: Bold<br>Alignment: Left  | Zoom: 🔍 🗌             |               |
|                                 | Next                  | Finish Cancel |

Figure 36

#### In TYPE, choose WHEN PRINTED.

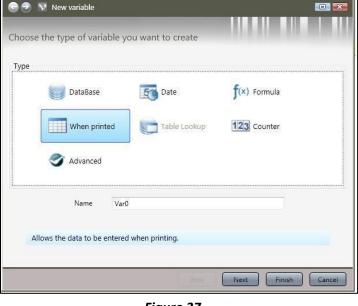

Figure 37

In NAME, write a name for the variable. Keep it to one word, and regular numbers and characters.

It can be anything, but it is a good idea for it to be a description of what the variable is, such as InputField1, InputField2, Input1, Field2, etc.

Click NEXT.

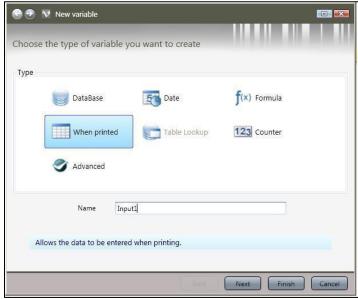

Figure 38

In PROMPT, type the prompt you want on this field. This will be the prompt for the input field on your form. Click NEXT.

PROMPT can be skipped if you have bags with preprinted fields on it, or want separate text fields for prefix. If you're skipping PROMPT, click Finish.

| 😌 🍠 👿 New variable                   |                         |
|--------------------------------------|-------------------------|
| Set when printed variable properties |                         |
| Prompt Item #                        |                         |
| Data control                         |                         |
| Valid input characters               | All characters          |
| Minimum length 0                     | Maximum length          |
| Value 0                              |                         |
| Use data as counter                  |                         |
|                                      | Back Next Finish Cancel |
|                                      |                         |

Figure 39

🖯 💿 🛛 New variable Set output format properties + Maximum length 100 Prefix Suffix Item #: Pad with Would you like to define padding character to the left of the variable? Example: If the padding character is "0" and the Pad up to value is "4", the value 12 will give "0012" Pad with 0 up to 4 characters Preview Item #: 0 Back Finish Can

Figure 40

If you want a PREFIX printed before your text or number, add it here.

Note: you must put a space between the last letter/number/symbol in your prefix as shown in Figure 40.

Click FINISH.

This preview shows the field and prefix, and what it will look like when it prints. Click FINISH.

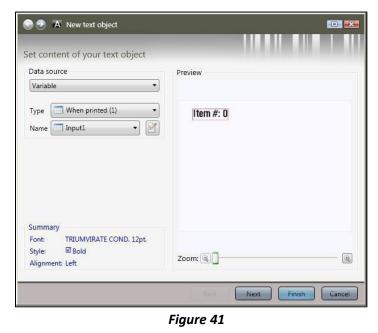

Repeat this step for each field you need. Arrange layout of the fields as needed.

#### Barcode

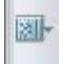

Click Barcode on the CREATE BAR.

Click to place the field on the label.

In DATA SOURCE, change FIXED DATA to CREATE NEW VARIABLE.

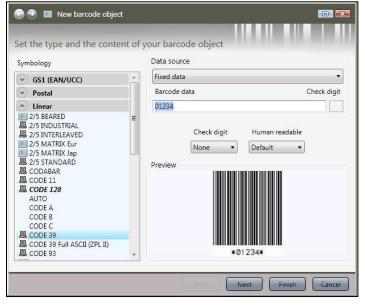

Click NEXT.

Figure 42

Click WHEN PRINTED.

Click NAME.

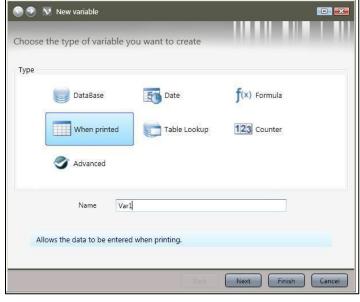

Figure 43

In NAME, write a name for the variable. Keep it to one word, and regular numbers and characters.

It can be anything, but it is a good idea for it to be a description of what the variable is, such as InputField1, InputField2, Input1, Field2, Barcode1, Barcode2, etc. Click NEXT.

| 🕒 🍠 🕅 New variable       |                         | D 🔀                  |
|--------------------------|-------------------------|----------------------|
| Choose the type of varia | able you want to create |                      |
| Туре                     |                         |                      |
| DataBase                 | Date                    | <b>f</b> (×) Formula |
| When prin                | ted Table Lookup        | 123 Counter          |
| S Advanced               |                         |                      |
| Name                     | BarCode1                |                      |
| Allows the data to be    | entered when printing.  |                      |
|                          | Back                    | Next Finish Cancel   |

Figure 44

Create a prompt for the barcode.

| 😌 🍠 👿 New variable                   |                         |
|--------------------------------------|-------------------------|
| Set when printed variable properties |                         |
| Prompt Barcode number                |                         |
| Data control                         |                         |
| Valid input characters               | All characters *        |
| Minimum length 0                     | Maximum length 25       |
| Value 0                              |                         |
| Use data as counter                  |                         |
|                                      | Back Next Finish Cancel |
| Fig                                  | ure 45                  |

Type in PREFIX, if needed. Click NEXT.

| 😌 💿 👽 New variable                                                                                                    | 💷 🎫                |
|----------------------------------------------------------------------------------------------------|--------------------|
| Set output format properties                                                                                            |                    |
| Maximum length                                                                                                    | 100                |
| Prefix                                                                                                    | Suffix             |
| Pad with<br>Would you like to define padding character to<br>Example:<br>If the padding character is "0" and the Pad up |                    |
| Pad with 0 up to 2                                                                                                    | characters         |
| Preview 0                                                                                                    |                    |
| (                                                                                                    | Back Finish Cancel |

Figure 46

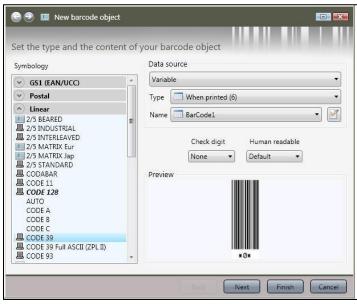

Click FINISH.

Bar code example

Figure 47

In this example, three text fields were created, and one barcode. LabelView automatically sets up a form to fill out for printing.

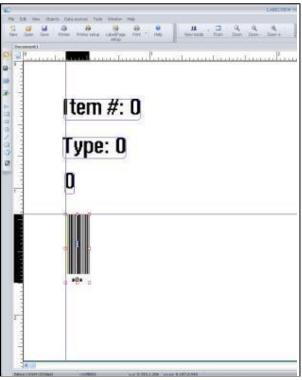

Figure 48

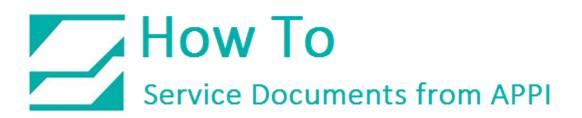

The barcode has been stretched to make it bigger.

| line in the second second seco | LABOATINE IN                                                                                                    |
|----------------------------------------------------------------------------------------------------|----------------------------------------------------------------------------------------------------|
| The ball man of                                                                                                    | Denti Desagoro Inte Vento ne.<br>di entre internationa (adoringe Inter Inter Int |
| Deserved                                                                                                    |                                                                                                    |
|                                                                                                    | , հայ <mark>հատեսաներության</mark> պահետում հայուներությունները                                                                                                    |
| 23-<br>                                                                                                    |                                                                                                    |
| 2                                                                                                    |                                                                                                    |
| -                                                                                                    | ltem #: 0                                                                                                    |
| 0 0                                                                                                    |                                                                                                    |
| <b>1</b> 60×9087                                                                                                    | Гуре: О                                                                                                    |
| 2                                                                                                    | . Jpo. o                                                                                                    |
|                                                                                                    | n                                                                                                    |
|                                                                                                    | 8                                                                                                    |
|                                                                                                    |                                                                                                    |
|                                                                                                    |                                                                                                    |
|                                                                                                    |                                                                                                    |
|                                                                                                    |                                                                                                    |
|                                                                                                    |                                                                                                    |
|                                                                                                    | *Ø*                                                                                                    |
|                                                                                                    | 4 A                                                                                                    |
|                                                                                                    |                                                                                                    |
|                                                                                                    |                                                                                                    |
|                                                                                                    |                                                                                                    |
| 100+1100+(200                                                                                                    | 40                                                                                                    |

Figure 49

#### Print Quantity

One of the protected system variables can be used as a print quantity field. When creating a WHEN PRINTED field, at the screen shown in Figure 50, type in @SERIALQTY for the name, and Print Quantity as prompt. Value should be set to 1. This ensures a print quantity of 1 unless the operator changes it. Figure 51 shows an example.

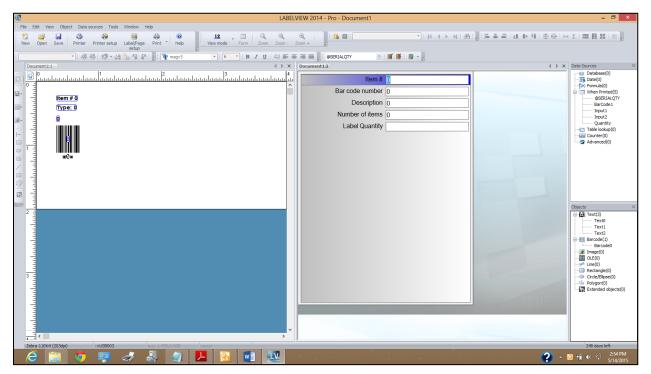

Figure 50

| 🕒 🍠 👽 New variable             |               |                |        |        |
|--------------------------------|---------------|----------------|--------|--------|
| Set when printed variabl       | le properties |                |        |        |
| Variable name @9               | SERIALQTY     |                |        |        |
| Prompt Pri                     | int Quantity  |                |        |        |
| Data control Valid input chara | acters        | All characters | Ŧ      |        |
| Minimum length                 | 0             | Maximum length | 25     |        |
| Value 1                        |               |                |        |        |
| 🔲 Use data as counter          |               |                |        |        |
|                                |               | Back           | Finish | Cancel |

Figure 51

To get this setup on your screen, click FORM, and then WINDOW – NEW VERTICAL GROUP. TAB the cursor through the necessary fields, press ENTER to send to print.

Another way to access this form is by clicking PRINT on the TOOL BAR.

| )<br>iter        | 🛞<br>Printer<br>setup | Label/Page<br>setup | Print - | <ul> <li>Help</li> </ul> | Vie    |
|------------------|-----------------------|---------------------|---------|--------------------------|--------|
| 4 <sup>4</sup> 8 | *9 *10                | °11 °12 IS          | 11 -    | 1                        | Input1 |
| nd a             | Lerar                 | a da ta             |         | In Did                   | d a c  |
|                  |                       |                     |         |                          |        |

Figure 52

LabelView automatically sets this form based on the fields in Figure 55.

| Print -                                                                                                    | [Zebra 200 dpi stored label 1.lbl] | ×     |
|----------------------------------------------------------------------------------------------------|------------------------------------|-------|
|                                                                                                    | General Form                       |       |
| ttern & 0<br>Туре 0                                                                                         | Bar code number 0<br>Description 0 |       |
| о<br>шили и                                                                                                 | Number of items 0                  |       |
| xðx                                                                                                    | Print Quantity 1                   |       |
| Print preview<br>Printer : Zebra 110Xi4 (203dpi),->US8003<br>Quantty : 1<br>Database : None,Current records |                                    |       |
| Help Performance                                                                                            | Print                              | Close |

Figure 53

This form can now be filled, and printed out. This can be done either via typing, or a hand scanner scanning bar codes.

To make the print screen stay up between each print, go to TOOLS – CONFIGURATION.

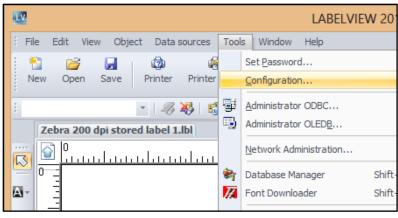

Figure 54

In the CONFIGURATION window, click the arrow to the right of the GRID tab. Then click the PRINTING tab. Make sure "KEEP THE PRINT DIALOGBOX OPEN AFTER PRINT JOB" is checked.

Click OK.

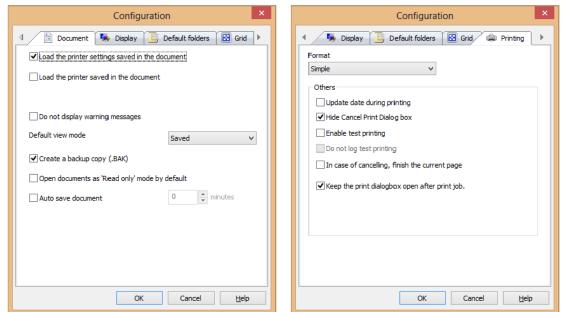

Once printed, the form stays up on the screen, and the printing process can be repeated. If the print quantity field is not set up in this form, the number of LABELS can be entered under the GENERAL form, as shown in Figure 53.

|                                                                                                    | Print - [Document1]                                                                | ×     |
|----------------------------------------------------------------------------------------------------|------------------------------------------------------------------------------------|-------|
| li⊭m # 0<br>Tyj== 0<br>0<br>₩₩₩<br>₩₩<br>*8x                                                                 | General Form         Printer             Zebra 110Xi4 (203dpi),->USB003            |       |
| Print preview<br>Printer : Zebra 110Xi4 (203dpi),->USB003<br>Quantity : 0<br>Database : None,Current records | Quantity<br>Labels<br>Copies of each label<br>Copies of each page<br>Total<br>More |       |
| Help Performance                                                                                             | Print                                                                              | Close |

Figure 55

Tab ordering for When Printed Fields

In this example Label Quantity is on the bottom.

| 27-400-1202                                                                                             | Enter item      | 27-400-1202 |
|----------------------------------------------------------------------------------------------------|-----------------|-------------|
| T<br>Horizon <sup>ra</sup>                                                                              | Label Quantity: | 20          |
| Print preview<br>http://www.anoty/2003da/(Copy 7),USB012<br>anoty : 11<br>tabaie : None,Current records | -               |             |

Figure 56

Right click anywhere under the Form tab to bring up the popup menu in Figure, and click Start TAB ordering.

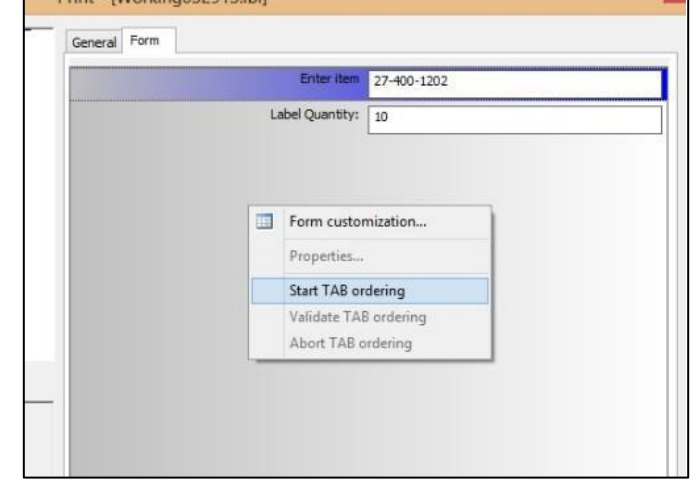

Figure 57

| 27-400-1202                                                                                                    | Ceneral Form | Entry Park     | 27-400-1202 |  |
|----------------------------------------------------------------------------------------------------|--------------|----------------|-------------|--|
| - Horizon                                                                                                    | 1            | Label Quently: |             |  |
| Print preven<br>Printer : Diceigner 1.2014 203 de (Cooy 7),1580.12<br>Quartor, : 11<br>Dublace : Here, Cameri Fracarda | -            |                |             |  |

Figure 58

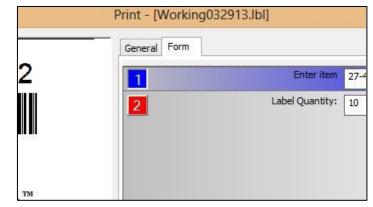

Figure 59

Numbers will appear in front of the fields.

When you move the mouse over any of the numbers, they will change to red. Click on the number 2, and it will change to 1.

On labels with more than 2 fields, keep clicking if you want to move the field further down in the order.

| General Form |                 |             |
|--------------|-----------------|-------------|
| 2            | Enter item      | 27-400-1202 |
|              | Label Quantity: | 10          |
|              |                 |             |
|              |                 |             |

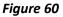

If you are satisfied with this, right-click and choose Validate TAB ordering. If you want to interrupt and undo the changes, click the Cancel button to the right of the Print button, or press Esc on your keyboard.

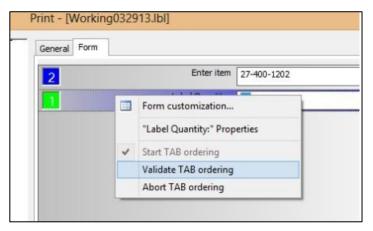

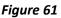

#### Date and Time Fields

Date and time fields are generated from the computer's time system, and can be formatted to a wide variety of formats, including custom formats.

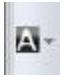

Click "A" on the CREATE TOOL BAR, place the field on the label.

Change FIXED DATA to CREATE NEW VARIABLE.

| Set content of your text object          | the state of the second second s |
|------------------------------------------|----------------------------------------------------------------------------------------------------|
| Data source                              | Preview                                                                                                    |
| Fixed data 🔹                             |                                                                                                    |
| Fixed data                               |                                                                                                    |
| Variable<br>Create new variable          |                                                                                                    |
|                                          | Please enter the text                                                                                                    |
|                                          |                                                                                                    |
|                                          |                                                                                                    |
|                                          |                                                                                                    |
|                                          |                                                                                                    |
|                                          |                                                                                                    |
| •<br>Summary                             |                                                                                                    |
| Summary<br>Font: TRIUMVIRATE COND. 12pt. |                                                                                                    |
|                                          |                                                                                                    |
| Font: TRIUMVIRATE COND. 12pt.            | Zoom: Q                                                                                                    |

Figure 62

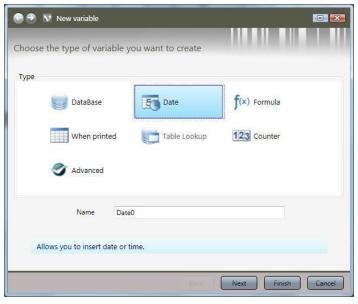

Figure 63

Click on DATE. The variable NAME can be changed, if necessary. Click NEXT.

Choose DATE FORMAT. If you need a customized format, choose one of the formats, and then change the properties of the date field as shown in Figure 64. Click FINISH.

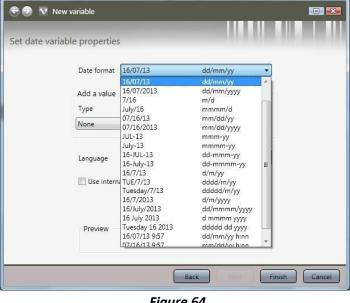

Figure 64

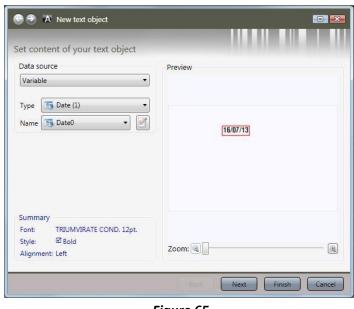

Click FINISH.

Figure 65

To change properties, right click the border of the field, and choose DATA SOURCE PROPERTIES.

| LV L   |     |         |          | ocument      |            |            |                              | And and a second |                  |             |
|--------|-----|---------|----------|--------------|------------|------------|------------------------------|------------------|------------------|-------------|
| : File | e E | dit Vie | w Obj    | ects Da      | ta sources | Tools      | Window                       | Help             |                  |             |
| 1.00   | ew  | Open    | Save     | Ø<br>Printer | Printer    |            | abel/Page<br>setup           | Print            | * Help           |             |
| ÷ 0,   |     |         |          |              | +          |            |                              | 141,             | TR               | IUMVIRATE C |
|        | Doc | ument   | 2        |              |            |            |                              |                  |                  |             |
| N      |     | 0       |          | n ni         | Lititi     |            |                              | սուհ             | Lilili           | Luun        |
| A-     | 0 - | 1       |          |              |            |            |                              |                  |                  |             |
|        |     |         |          |              |            |            |                              |                  |                  |             |
| -18    |     | <       | 17 Marca | uuuuu        |            |            |                              |                  |                  |             |
|        |     |         |          | 0/U          | 7/1        | J          |                              |                  |                  |             |
| -      |     |         | "in min  | nmmm         | nmmm       |            | Writing to                   |                  | F7               | î.          |
|        |     |         |          |              |            |            | -                            | -01              |                  |             |
| 0      |     |         |          |              |            | <b>%</b>   | C <u>u</u> t<br><u>C</u> opy |                  | Ctrl+X<br>Ctrl+C |             |
| 囚      | 100 |         |          |              |            |            | Paste                        |                  | Ctrl+V           |             |
| 日/日日   |     |         |          |              |            |            | Lock / Unl                   | lock             |                  | -           |
|        |     |         |          |              |            | 179-14     |                              |                  |                  |             |
|        | 1   |         |          |              |            | 194<br>195 | Bring to fi                  |                  |                  |             |
| 1000   |     |         |          |              |            |            | -                            |                  |                  |             |
| _0×    | 1   |         |          |              |            |            | Properties                   |                  |                  |             |
|        |     |         |          |              |            |            | Wizard                       | ce properti      | es               |             |
|        |     |         |          |              |            |            | 1000                         | ee proper a      | carri            |             |
|        | 4   |         |          |              |            |            | Delete                       |                  |                  |             |
|        |     |         |          |              |            |            | Specific o                   | ptions           |                  |             |
|        |     |         |          |              |            |            | Set as de                    | fault            |                  |             |
|        |     | 1       |          |              |            |            |                              |                  |                  |             |

Figure 66

#### Counters

This type of counter only works when LabelView is continuously connected to the bagger and can count each label as it is sent to the bagger.

| - | 31 |
|---|----|
| А | *  |
|   |    |

Click "A" on the CREATE TOOL BAR, and place it on the label.

Change FIXED DATA to CREATE NEW VARIABLE.

| et content of your text object               |                       |
|----------------------------------------------|-----------------------|
| Data source                                  | Benieus               |
| Fixed data                                   | Preview               |
| Fixed data                                   | 4                     |
| Variable                                     |                       |
| Create new variable                          |                       |
|                                              | Please enter the text |
|                                              |                       |
|                                              |                       |
|                                              |                       |
|                                              |                       |
|                                              |                       |
| Ŧ                                            |                       |
|                                              |                       |
| •<br>Summary                                 |                       |
| Font: TRIUMVIRATE COND. 12pt.                |                       |
| Font: TRIUMVIRATE COND. 12pt.<br>Style: Bold | Zoom: Q               |
| Font: TRIUMVIRATE COND. 12pt.                | Zoom: Q               |

Figure 67

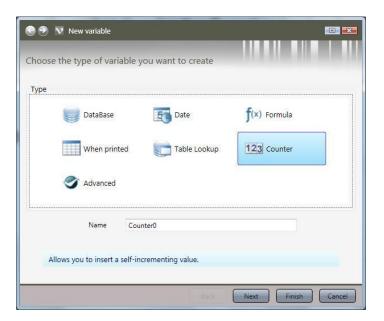

Figure 68

Click on COUNTER.

The variable name can be changed, if necessary.

Click NEXT.

| ly                      | /pe             | Decimal (    | (0 to 9)  |                       |             | . T.          |            |
|-------------------------|-----------------|--------------|-----------|-----------------------|-------------|---------------|------------|
| Cu                      | urrent value    | 0            |           |                       |             | :             |            |
| Inc                     | crement 1       |              | every     | , 1                   | :           | label(s)      |            |
|                         | Value range     |              |           |                       |             |               |            |
|                         |                 |              |           | and the second second |             |               |            |
|                         |                 |              |           | and the second second |             | -             |            |
|                         | Minimum         |              |           | Maximum               |             |               |            |
|                         | 0               |              | •         | 9999                  |             |               |            |
| -                       | Preview         | 22454        |           |                       | 0 14 15     |               |            |
|                         | 01              | 23456        | 57891     | 0 11 12 1             | 3 14 15     |               |            |
|                         |                 |              |           | Back                  | Next        | Finish        |            |
|                         |                 |              | Fiar      | ire 6                 | 9           |               |            |
|                         |                 |              |           |                       | -           |               |            |
| 🕽 👽 New v               | ariable         |              |           |                       |             |               | 1          |
|                         |                 |              |           |                       |             |               |            |
| output form             | at proper       | ties         |           |                       |             | N.R. M.       |            |
|                         |                 | imum leng    | th 4      |                       | 🔽 Aut       | omatic        |            |
|                         |                 | and hering   |           | •                     | MUL         | onduc         |            |
| Prefi                   | x               |              |           | Suffix                |             |               |            |
|                         |                 |              |           |                       |             |               |            |
|                         |                 |              |           |                       |             |               |            |
| Pad with                | h               |              |           |                       |             |               |            |
| Would you               | u like to defin | e padding    | character | to the left o         | of the vari | able?         |            |
| Example:<br>If the padd | ling characte   | r is "0" and | the Pad i | up to value i         | s "4", the  | value 12 will | give "0012 |
|                         | Pad w           | ith 0        | up to     | 4                     | ch          | aracters      |            |
|                         |                 |              |           |                       |             |               |            |
|                         | Preview         |              |           |                       |             |               |            |

😌 🍠 👿 New variable

Set counter variable propertie

Click NEXT.

Set up the counter.

Fill in as necessary.

Click FINISH.

Click FINISH.

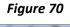

Back

Cancel

Finish Can

| 0               | A New text object                               |             |
|-----------------|-------------------------------------------------|-------------|
| et cor          | ntent of your text object                       |             |
| Data so         | ource                                           | Preview     |
| Variab          | le 🔹                                            |             |
| Type            | 123 Counter (1)                                 |             |
| Name            | 123 Counter0 🔹 🧭                                | 0           |
| Summa           | AND CONTRACTOR CONTRACTOR CONTRACTOR CONTRACTOR |             |
| Font:<br>Style: | TRIUMVIRATE COND. 12pt.                         | Zoom: 🔍 🗌 🔍 |

Figure 71

Formulas

LabelView has many powerful programming functions, such as

- Check character calculation functions
- Conversion functions
- Date and time functions
- Logical functions
- Mathematical functions
- Text/Character string functions

Descriptions of these functions can be found under Functions in LabelView Help.

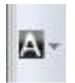

Click "A" on the CREATE TOOL BAR, and place on the label

Change FIXED DATA to CREATE NEW VARIABLE.

| set content of your text object                           |                       |
|-----------------------------------------------------------|-----------------------|
| Data source                                               | Preview               |
| Fixed data 🔹                                              |                       |
| Fixed data                                                |                       |
| Variable<br>Create new variable                           |                       |
| Contact new voltable                                      | Please enter the text |
|                                                           |                       |
| Summary<br>Font: TRIUMVIRATE COND. 12pt.<br>Style: Ø Bold | Zoom: Q               |
| Font: TRIUMVIRATE COND. 12pt.                             | Zoom: Q               |

Figure 72

Click on Formula.

The variable name can be changed, if necessary.

Click NEXT.

| 🕒 🕘 👽 New variable     |                                            |                      |
|------------------------|--------------------------------------------|----------------------|
| Choose the type of var | iable you want to create                   |                      |
| Туре                   |                                            | 1                    |
| DataBase               | Date                                       | <b>f</b> (x) Formula |
| When prin              | ited 💦 Table Lookup                        | 123 Counter          |
| Advanced               |                                            |                      |
| •                      |                                            |                      |
| Name                   | Formula0                                   |                      |
| Name                   | Formula0<br>formulas within your document. |                      |

Figure 73

| et formula properties                                                             |                                    |              |
|-----------------------------------------------------------------------------------|------------------------------------|--------------|
| Formula type<br>The concatenation form<br>concatenation of two va<br>Concatenatio | Arithmetic calculation<br>Advanced | value is the |
|                                                                                   | Preview 00                         |              |
| Use data as counter                                                               |                                    |              |

Figure 74

The setup of this dialog depends on what kind of formula you are creating.

Concatenation of strings concatenates any string you put together, it can be a mix of text, numbers, and functions.

Arithmetic calculations can use existing variables, counters, dates, and numbers.

| 🕤 🍠 🕅 New variable                                          |                          |                  |
|-------------------------------------------------------------|--------------------------|------------------|
| Set formula properties                                      |                          | 11.00            |
| Formula type                                                | Arithmetic calculation   | •                |
|                                                             | Concatenation of strings |                  |
| The arithmetic formula wiza<br>from two variables and/or co | Arithmetic calculation   | le is calculated |
|                                                             | Advanced                 |                  |
| Arithmetic fo                                               | ormula                   |                  |
| 0                                                           |                          |                  |
| Formula<br>0 + 0                                            | Preview<br>0             |                  |
| Use data as counter                                         |                          |                  |
|                                                             | Back Next F              | inish Cancel     |

Figure 75

| Set formula p | roperties                        |               |   |      |             |
|---------------|----------------------------------|---------------|---|------|-------------|
|               | Formula type                     | Advanced      |   | •    |             |
|               | ed formula wi<br>er in the formu | Arithmetic ca | - | n    | iula can be |
|               | Advanced for                     | Advanced      |   | <br> |             |
|               | 0 + 0                            |               |   | *    |             |
|               |                                  |               |   | *    |             |
|               | 1                                | Preview       |   |      |             |
|               |                                  |               | 0 |      |             |

Figure 76

Advanced creates an empty formula which later can be edited via DATA SOURCE PROPERTIES.

Click NEXT.

Fill out as necessary.

Click FINISH.

| 🕑 💟 New va      | ariable                             |                                                                                  |
|-----------------|-------------------------------------|----------------------------------------------------------------------------------|
| Set output form | at properties                       |                                                                                  |
|                 | Maximum length                      | 100 🗘                                                                            |
| Prefix          |                                     | Suffix                                                                           |
| Example:        | like to define padding character to | the left of the variable?<br>to value is "4", the value 12 will give "0012"<br>4 |
|                 | Preview 0                           |                                                                                  |
|                 | (                                   | Back Next Finish Cancel                                                          |

Figure 77

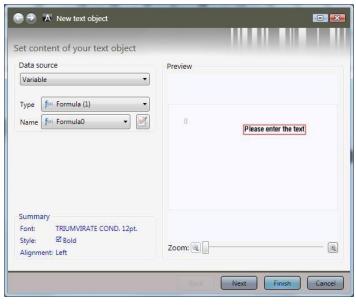

Figure 78

Click FINISH.

To edit formula, right click border around the formula, and click DATA SOURCE PROPERTIES.

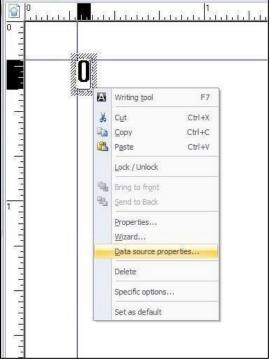

Figure 79

In this dialog you can edit, troubleshoot, and fine tune your formula, as well as seeing which constants, functions, operators, and data sources are available to use.

Variables you already have created, and databases you have linked to, are available under DATA SOURCES.

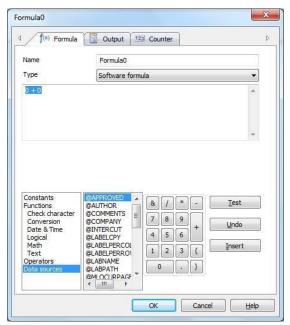

Figure 80

#### Database

Labels can be connected to databases, and the databases can be used to auto fill fields on a label. This guide will only show the basic setup and connection to a database, custom setups will be left to site IT personnel to determine. To use databases, you must first set up a source.

Database Source

On the MENU BAR, click TOOLS, and DATABASE MANAGER.

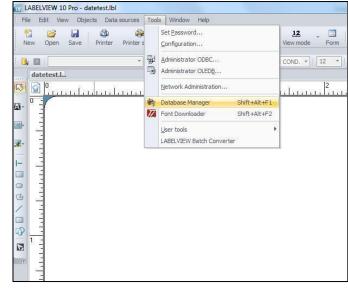

Figure 81

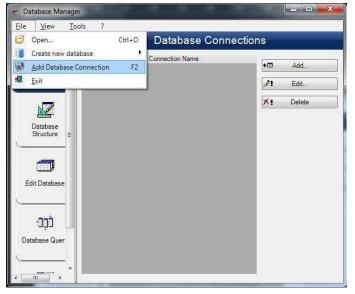

Click FILE and select ADD DATABASE CONNECTION.

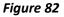

Choose database type.

This example will show the

Microsoft Access option. Click NEXT.

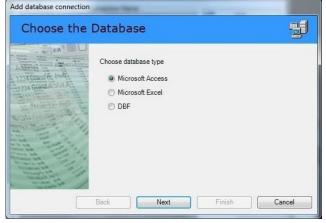

Figure 83

| Options                                                                                                    |                                   |        | IJ     |
|----------------------------------------------------------------------------------------------------|-----------------------------------|--------|--------|
| ADDINE CARDINAL CARDINAL CARDI | Select or enter the database file |        | Browse |
|                                                                                                    | Back Next                         | Finish | Cancel |

Figure 84

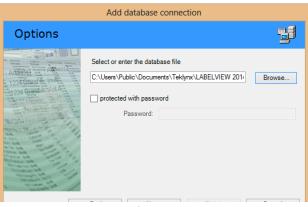

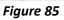

We will be using the COFFEE example database that comes with LabelView,

Select, or enter or click BROWSE to

browse to a database.

Create a name in CONNECTION NAME. This can be anything you want. For this example, we used The COFFEE database.

CONNECTION STRING will show the string the DATABASE MANAGER uses to connect to the chosen database.

|                                                                   | Add database connection                                                                                                    |
|-------------------------------------------------------------------|----------------------------------------------------------------------------------------------------|
| Finish                                                            | <b>B</b>                                                                                                    |
|                                                                   | Connection Name                                                                                                    |
| Address                                                           | The COFFEE database                                                                                                    |
| 1234 Grand & Apl A                                                | Connection string                                                                                                    |
| SU Martin (m)<br>SU Martin (m)<br>COM FOLORI (m)<br>SU MARTIN (M) | Provider-Microsoft Jet OLEDB 4.0:Data Source="C-\Users\Public<br>\Documents\Teldynx\LABELVIEW 2014\Data\COFFEE.mdb";Persist<br>Security Info=False |
| and the state                                                     | Advanced                                                                                                    |
|                                                                   | <back next=""> Finish Cancel</back>                                                                                                    |

Click FINISH

Figure 86

The database is added to the bottom of the list.

Exit out of the DATABASE MANAGER.

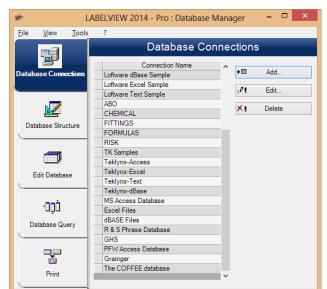

Figure 87

Add data to the label/Create Query

Click DATA SOURCE on the MENU BAR, select DATABASE, then WIZARD.

| 🕤 🔊 🔽 New v     | ariable                                    | · · · · · · · · · · · · · · · · · · · |
|-----------------|--------------------------------------------|---------------------------------------|
| Set database va | riable properties                          |                                       |
|                 | Select connection to an existing data sour | ▼ New                                 |
|                 | Select the table                           | Elements<br>TABLE;VIEW •              |
|                 | Select fields                              |                                       |
|                 |                                            |                                       |
|                 |                                            |                                       |
|                 |                                            | *                                     |
|                 | Include name of tables                     |                                       |
|                 | Back                                       | Next Finish Cancel                    |

Figure 88

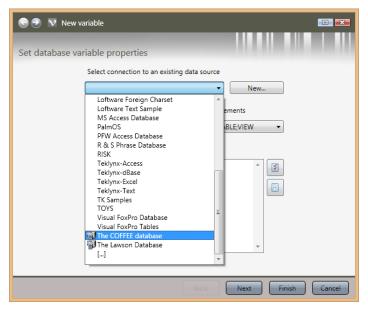

Figure 89

Click SELECT CONNECTION TO AN EXISTING DATA SOURCE.

In this example, the name of the source is The COFFEE Database.

LabelView will show a table, and its fields. If you need a different table from the same database, click on SELECT THE TABLE.

Otherwise, check for the fields you need.

Click NEXT.

| 🕒 🎅 💟 New v     | ariable                                        | 💷 💌                |
|-----------------|------------------------------------------------|--------------------|
|                 |                                                |                    |
| Set database va | riable properties                              |                    |
|                 | Select connection to an existing data sou      | rce                |
|                 | The COFFEE database                            | ▼ New              |
|                 | Select the table                               | Elements           |
|                 | COFFEE                                         | TABLE;VIEW -       |
|                 | Select fields                                  |                    |
|                 | ProductDesc     ProductType     UPC     Weight |                    |
|                 | Printer                                        |                    |
|                 | Include name of tables                         |                    |
|                 | Back                                           | Next Finish Cancel |
|                 |                                                |                    |

Figure 90

| 🕞 🎅 👽 New variable                                     |                                                               |                                                                  |
|--------------------------------------------------------|---------------------------------------------------------------|------------------------------------------------------------------|
| Create new hosting objects                             |                                                               |                                                                  |
| Variable                                               | Host object to create                                         |                                                                  |
| ProductDesc<br>ProductType<br>UPC<br>Weight<br>Printer | None ▼<br>None<br>Text<br>Barcode<br>Image<br>Ivore<br>Vone ▼ | Set all None<br>Set all Text<br>Set all Barcode<br>Set all Image |
|                                                        | Back Next Fi                                                  | nish Cancel                                                      |

Figure 91

Choose what kind of fields they need to be. They can be set individually or all at once.

Once set up, click FINISH.

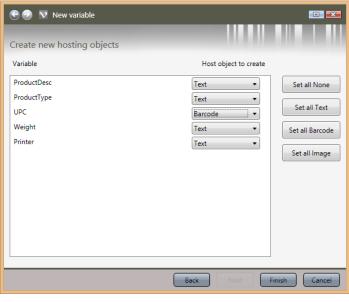

Figure 92

The fields will automatically show up on your label. Move them around as necessary.

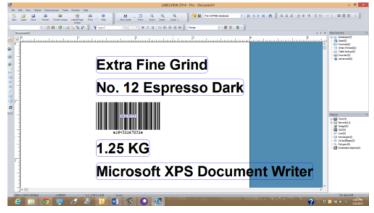

Figure 93

Editing the database fields.

We will use the PRODUCTDESC field as an example.

Right click on the database field, and select DATA SOURCE PROPERTIES.

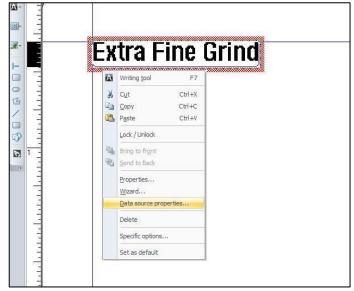

Figure 94

X ProductDesc When printed Output 123 Counter Þ Input 4 Maximum length 50 Prefix Suffix Product description: Output Mask Display decimals Number of decimals Decimal separator Thousand separator up to X characters (X=) Pad with Accumulate value Help OK Cancel

Figure 95

In the PRODUCTDESC window, select the OUTPUT tab. In PREFIX, type in appropriate text. Note: Make a space after last character, as shown in Figure 98. Click OK.

Figure 96 shows what the label can look like with the prefix. Repeat this procedure for each field needed.

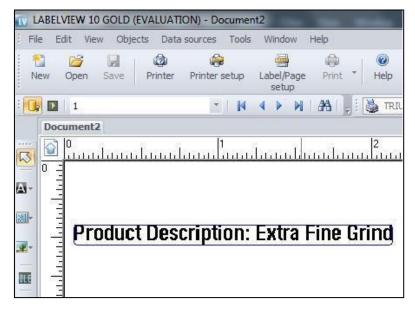

Figure 96

Once the label is set up, the database can be cycled through by clicking the arrow buttons on the MERGE DATABASE BROWSER.

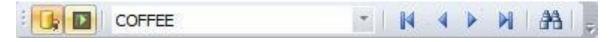

Figure 97

Query Result: Browsing the Database

The QUERY RESULT button will open a query window for the active database.

Note: This Query Result window will only print one record at a time. To print multiple records or a range of records, use the Print button

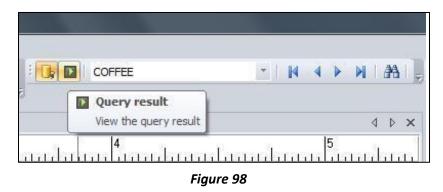

The QUERY RESULT can be searched, browsed, and printed. It is useful when there are multiple records containing the same information in a set field, for example if No. 12 Espresso Dark had several different grind grades.

In the drop-down box, click on the field to be searched, then type in search criteria. If the \*a button is not depressed, click on it. The binocular arrow buttons can be used to browse multiple results. When the correct record has been highlighted, type in the print quantity in the field next to the print button, and then click the print button.

Note: The label on the screen will not be updated, even when printing. The print will still show the results on the bags themselves.

| Product | Гуре 🔻 🕇 4          | s 🗸 🐐 🗛 🗛 🗛          | , <u>4</u>   b [ | ¥   🤉         |
|---------|---------------------|----------------------|------------------|---------------|
| Quanti  | ty ProductDesc      | ProductType          | UPC              | Weight        |
| 1       | Extra Fine Grind    | No. 12 Espresso Dark | 18432167231      | 1.25 KG       |
| 2       | Espresso Roast Pods | 24-pc.               | 94351831268      | .25 oz / pc.  |
| 3       | House Blend         | Whole Bean           | 61052314032      | 1LB           |
| 4       | Breakfast Blend     | Ground               | 17531286120      | 1LB           |
| 5       | Ready Brew          | 48 Servings          | 73618231831      | .25 oz / each |

Figure 99

The Print Window

The Print windows will also bring up a Query result table. This can be used the exact same way as the Query Result from the main screen show in figure 102-103.

It can also be used to set up a range of records or select multiple records to print.

Figure 104 shows how to print all the records in the database. Click Print when ready.

|                                                           | Print - [kaffe.lbl]        |                       |                            |                         |                                      |   |
|-----------------------------------------------------------|----------------------------|-----------------------|----------------------------|-------------------------|--------------------------------------|---|
|                                                           | General Form Data          | base                  |                            |                         |                                      |   |
| Extra Fine Grind                                          | Database :<br>Records :    | The COFFEE datab      | lase                       | ✓ 1-5                   |                                      |   |
| No. 12 Espresso Dark                                      | 🗲 🎼 ProductDes             | c                     | ✓ Brea                     | v *a #.                 | A 4 5                                | 2 |
|                                                           | ProductDe                  | ProductType           | UPC                        | Weight                  | Printer                              |   |
| *18432167231*                                             | 1 Extra Fine<br>2 Espresso |                       | 18432167231<br>94351831268 | 1.25 KG<br>.25 oz / pc. | Microsoft XPS Do<br>Microsoft XPS Do |   |
| 1.25 KG                                                   | 3 House Ble                | Whole Bean            | 61052314032                | 1LB                     | Microsoft XPS Do                     | ( |
|                                                           | 4 Breakfast<br>5 Ready Bre | Ground<br>48 Servings | 17531286120<br>73618231831 | 1LB<br>.25 oz / each    | Microsoft XPS Do<br>Microsoft XPS Do |   |
|                                                           |                            |                       |                            |                         |                                      |   |
| Print preview Printer : Zebra 110Xi4 (203dpi),->USB007    |                            |                       |                            |                         |                                      |   |
| Quanity : 1<br>Database : The COFFEE database,All records |                            |                       |                            |                         |                                      |   |
|                                                           | <                          |                       |                            |                         | >                                    |   |
| Help Performance                                          |                            |                       |                            | Prir                    | nt Close                             |   |

Figure 100

Note: If your database is large, you may want to avoid this option, because LabelView will create a label for every single record in your database and send to the printer.

Figure 101 shows how to print the current record. You can scroll up and down, or search the database for records. LabelView will print the current highlighted record.

Click Print when ready.

|                                                                               | General Form Dat           | abase              |                            |                         |              |                        |
|-------------------------------------------------------------------------------|----------------------------|--------------------|----------------------------|-------------------------|--------------|------------------------|
| Breakfast Blend<br>Ground                                                     | Records :                  | Current records    | ase                        | <b>v</b> 4              |              |                        |
| Ground                                                                        | 🗲 🕅 ProductDes             | sc.                | ✓ brea                     | ~ *a                    | <u>n n n</u> | 4 9                    |
|                                                                               |                            |                    | UPC                        | Weight                  | Printer      |                        |
| -17531266120*                                                                 | 1 Extra Fine<br>2 Espresso | No. 12 Espresso Da | 18432167231<br>94351831268 | 1.25 KG<br>.25 oz / pc. |              | ft XPS Do<br>ft XPS Do |
| 1 LB                                                                          |                            | Whole Bean         | 61052314032                | 1LB                     |              | ft XPS Doc             |
| 1.5                                                                           | 4 Breakfast                |                    | 17531286120                | 1 LB                    |              | ft XPS Doo             |
| Print preview Printer : Zebra 110%4 (203dpl),->US8007                         | _                          |                    |                            |                         |              |                        |
| (adatty : 1)<br>Qaatty : 1<br>Database : The COFFEE database, Current records |                            |                    |                            |                         |              |                        |
|                                                                               | <                          |                    |                            |                         |              | >                      |
|                                                                               |                            |                    |                            |                         |              |                        |

Figure 101

Figure 102 shows how to print multiple records. LabelView will create a label from each listed record, and send to the printer.

To select a range, click the first record, hold down SHIFT while clicking the last record. Figure 102 shows the example range 1-3.

|                                                                                                    | Print - [kaffe.            | lbl]                                |                                           |                                  |     |                                 | >                                   |
|----------------------------------------------------------------------------------------------------|----------------------------|-------------------------------------|-------------------------------------------|----------------------------------|-----|---------------------------------|-------------------------------------|
| Extra Fine Grind                                                                                                    | Database :                 | abase<br>The COFFEE datab           | oase                                      |                                  |     |                                 |                                     |
| No. 12 Espresso Dark                                                                                                    | Records :                  | _                                   | v brea                                    | ) v 1-                           |     | <u>^ ^</u>                      | <u>^</u> 2                          |
| -13432-67231-                                                                                                    | ProductD                   | e ProductType<br>No. 12 Espresso Da | UPC<br>18432167231<br>94351831268         | Weight<br>1.25 KG<br>.25 oz / po |     | Printer<br>Microsof<br>Microsof | t XPS Doc                           |
| 1.25 KG                                                                                                    | 3 House Blo<br>4 Breakfast | Whole Bean                          | 61052314032<br>17531286120<br>73618231831 | 1LB<br>1LB<br>.25 oz / ea        |     | Microsof<br>Microsof            | t XPS Doc<br>t XPS Doc<br>t XPS Doc |
|                                                                                                    |                            |                                     |                                           |                                  |     |                                 |                                     |
| Print preview<br>Printer : Zebra 110X4 (203dpi),->USB007<br>Quantity : 1<br>Database : The COFFEE database,Select a range of records (ex<br>1-56;8) |                            |                                     |                                           |                                  |     |                                 |                                     |
|                                                                                                    | <                          |                                     |                                           |                                  |     |                                 | >                                   |
| Help Performance                                                                                                    |                            |                                     |                                           |                                  | Pri | nt                              | Close                               |

Figure 102

To select multiple records, double click each record needed. This can be done separately from the range selection, or be added to the range selection, like figure 103 shows.

Click Print when ready.

|                                                                                                    | Print - [kaffe.l                             | bl]                          |                                           |                                   | ×                                                           |
|----------------------------------------------------------------------------------------------------|----------------------------------------------|------------------------------|-------------------------------------------|-----------------------------------|-------------------------------------------------------------|
| Ready Brew                                                                                                    | General Form Data<br>Database :<br>Records : | base<br>The COFFEE datab     | ase<br>ecords (ex 1-3:6:8)                | v 1-3;5                           |                                                             |
| 48 Servings                                                                                                    | 🗲 🏨 ProductDes                               |                              | v brea                                    | ✓ *a                              | <u> </u>                                                    |
| -726142214234                                                                                                    | 1 Extra Fine<br>2 Espresso I                 | No. 12 Espresso Da<br>24-pc. | 94351831268                               | Weight<br>1.25 KG<br>.25 oz / pc. | Printer<br>Microsoft XPS Doc<br>Microsoft XPS Doc           |
| .25 oz / each                                                                                                    | 3 House Ble<br>4 Breakfast<br>5 Ready Bre    | Ground                       | 61052314032<br>17531286120<br>73618231831 | 1LB<br>1LB<br>.25 oz / each       | Microsoft XPS Doc<br>Microsoft XPS Doc<br>Microsoft XPS Doc |
| Print preview<br>Printer : Zebra 11004 (203dpi),->USB007<br>Quantity : 1<br>Database : The COFFEE database,Select a range of records (ex<br>1-3;6;8) | ¢                                            |                              |                                           |                                   | >                                                           |
| Help Performance                                                                                                    |                                              |                              |                                           | Prir                              | nt Close                                                    |

Figure 103

#### Table Lookup

TABLE LOOKUP is used as a per-bag lookup function on external files, such as Excel spreadsheets, CSV tables, and databases. Where database fields can be used to automatically print queries, i.e. a longer series of prints, table lookout is used for single prints, or mass prints of the same information. It is typically used on a print form.

A When Printed field is needed first. On the MENU BAR, click DATA SOURCES – WHEN PRINTED – WIZARD.

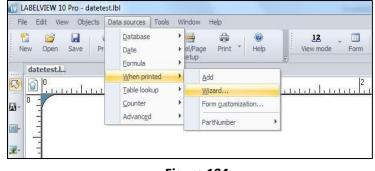

Figure 104

Fill in NAME, and VALUE.

VALUE should be something in the field the database uses as a look up. This step isn't necessary, but it will fill up the fields on the label from the start. Otherwise they will be empty until the first entry is made.

Click WHEN PRINTED tab.

| 🦯 🎒 Inj       | put When I              | printed 📃 Output | 123 Counter | Þ |
|---------------|-------------------------|------------------|-------------|---|
| Name<br>Value | Desc                    |                  |             |   |
|               | a Fine Grind            |                  |             |   |
| Loca          | al                      | •                |             |   |
| Delete sp     | baces<br>after printing | [                |             |   |

Figure 105

Fill in as necessary, Click OUTPUT tab.

| 🔿 Input 🔲 When p            | orinted | Outpu  | t 123 | Counter |      |
|-----------------------------|---------|--------|-------|---------|------|
|                             |         | oupu   | -     | Counter |      |
|                             |         |        |       |         |      |
| Prompt                      |         |        |       |         |      |
| Product Description:        |         |        |       |         |      |
| Minimum length              |         |        |       |         |      |
|                             |         |        |       |         |      |
| •                           |         |        |       |         |      |
| Input mask                  |         |        |       |         |      |
|                             |         |        |       |         |      |
|                             |         |        |       |         |      |
| 🔽 Display in form           |         |        |       |         |      |
|                             |         |        |       |         |      |
| Pick list                   |         | _      |       |         |      |
| <none></none>               |         | •      |       |         |      |
| Force data to come from the | o list  |        |       |         |      |
|                             | CIBU    |        |       |         |      |
|                             |         |        |       |         |      |
|                             |         |        |       |         |      |
|                             |         | ок 🛛 🗍 | Cano  | el      | Help |

Figure 106

| r0                 | X                          |
|--------------------|----------------------------|
| 🔿 Input 📋 When pr  | inted 🔲 Output 🔝 Counter 🕨 |
| Maximum length     | 100                        |
| Prefix             | Suffix                     |
| Product:           |                            |
| Output Mask        |                            |
| O Display decimals |                            |
| Number of decima   | ls                         |
| Decimal separator  |                            |
| Thousand separat   | tor                        |
| Pad with up t      | to X characters (X=)       |
| Accumulate value   |                            |
|                    | OK Cancel Help             |

Figure 107

Fill in as necessary, click OK.

A data connection is needed for this. This example will use the one set up in <u>Database</u> <u>Source, Figure 81-85</u>.

Click DATA SOURCES – TABLE LOOKUP – WIZARD.

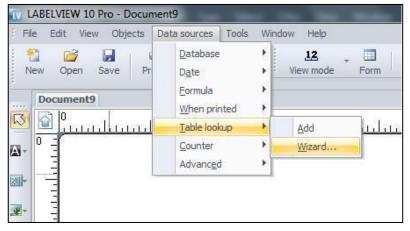

Figure 108

In this example, the database connection that was set up in Figure 85-91will be used, i.e. the connection named The COFFEE Database.

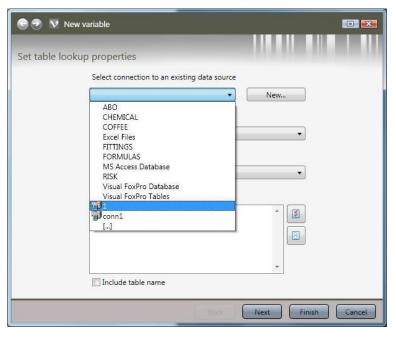

Figure 109

SELECT THE TABLE will default to the default table, VALUE will default to the WHEN PRINTED field made in Figure 104-106. Choose the KEY FIELD where VALUE will look up data.

| 🕞 🕘 👿 New va     | ariable                                                                                           |                  |        |
|------------------|---------------------------------------------------------------------------------------------------|------------------|--------|
|                  |                                                                                                   |                  |        |
| Set table lookup | properties                                                                                        |                  |        |
|                  | Select connection to an existing of                                                               | data source      |        |
|                  | <b>3</b> 1                                                                                        | ▼ New            |        |
|                  | Select the table                                                                                  |                  |        |
|                  | COFFEE                                                                                            | •                |        |
|                  | Key fields                                                                                        | Value            |        |
|                  | •                                                                                                 | Desc 🔹           |        |
|                  | ProductDesc<br>ProductType<br>UPC<br>Weight<br>Printer<br>Weight<br>Printer<br>Include table name | * S              |        |
|                  |                                                                                                   | Back Next Finish | Cancel |

Figure 110

| 🕞 🍠 👿 New       | variable                        |                          |                    |
|-----------------|---------------------------------|--------------------------|--------------------|
| Set table looku | ip properties                   |                          |                    |
|                 | Select connection to an existin | g data source            |                    |
|                 | <b>3</b> 1                      | •                        | New                |
|                 | Select the table                |                          |                    |
|                 | COFFEE                          |                          | •                  |
|                 | Key fields                      | Value                    |                    |
|                 | ProductDesc                     | <ul> <li>Desc</li> </ul> | •                  |
|                 | Select database fields          |                          |                    |
|                 | ProductDesc     ProductType     |                          | *                  |
|                 | UPC<br>Weight                   |                          |                    |
|                 | Printer                         |                          |                    |
|                 | Include table name              |                          |                    |
|                 |                                 |                          | Next Finish Cancel |
|                 |                                 | Back                     | Next Finish Cancel |

Figure 111

Check for each field needed on the label. Click NEXT.

Set the variables to the appropriate setting. Click FINISH.

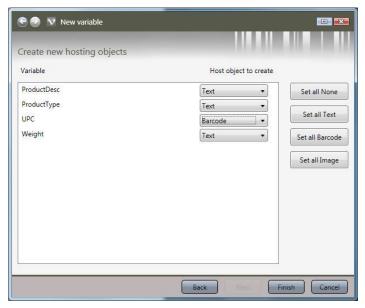

Figure 112

On the VIEW BAR, click FORM. On the MENU BAR click WINDOW – NEW VERTICAL GROUP

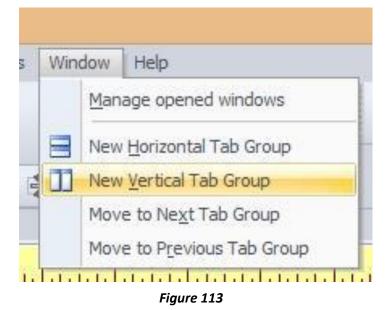

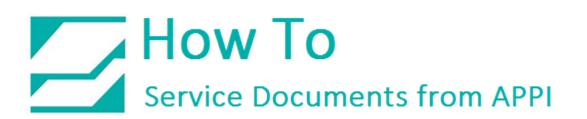

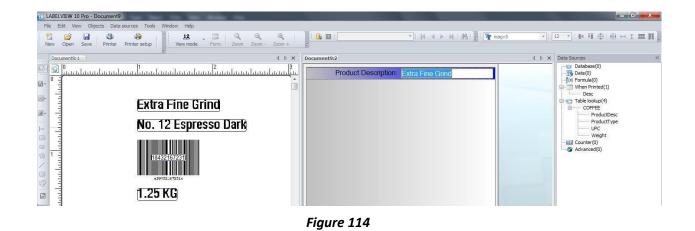

The PRODUCT DESCRIPTION field on the form in this example can be either typed or scanned, and LabelView will fill in the other fields.

#### **Picture Formats**

Pictures in LabelView will typically be logos, simple images, etc. They all need to be monochrome, and should be pre-formatted before being loaded in a label. If they aren't monochrome, then LabelView needs to convert it to monochrome before printing. Monochrome. PCX is the preferred format, but most common file types will work.

If the image being loaded is not monochrome, the New Image process gives the opportunity to set the right format.

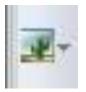

Click IMAGE on the CREATE bar.

Place the image where you want it, and the NEW IMAGE window will open, and you can browse to your own image.

Click Next.

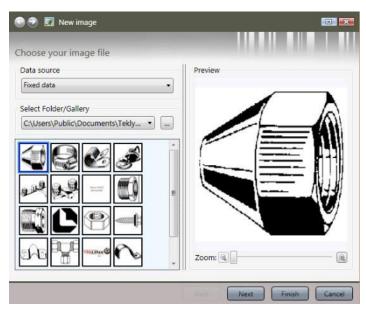

Figure 115

Set Colors to Monochrome.

Choose Reduction Method.

"None" seems to give best

results.

Click Next.

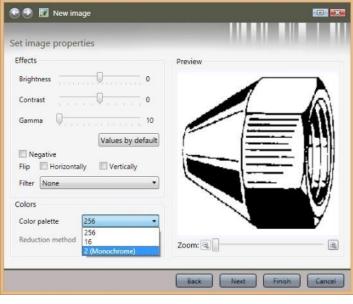

Figure 116

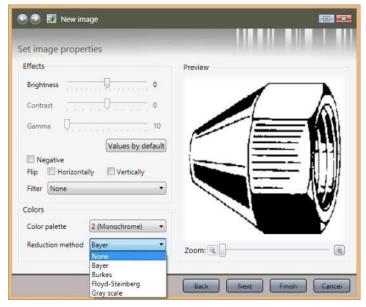

Figure 117

Choose Stretch Mode. Zoom will preserve image aspect ratio.

Click Finish.

The image should now be black and white, and can be moved and resized as necessary.

| C 💿 🖬 N            | ew image                           |       |   |                 |                 |
|--------------------|------------------------------------|-------|---|-----------------|-----------------|
| Set image la       | yout and pos                       | ition |   |                 | B. S.B. (B. 18) |
| Rotation<br>0* 90* | 180° 270°                          | aA    |   | Preview         |                 |
| Stretch mode       | Stretch<br>None<br>Stretch<br>Zoom |       | • | Advanced Poly P |                 |
| Position and s     | size (in)                          |       |   |                 | 61              |
| X 0.984            | Width                              | 1.333 | • |                 |                 |
| Y 2.094            | ÷ Height                           | 1.333 | : | Zoom:           |                 |
|                    |                                    |       |   | Back            | Finish Cancel   |

Figure 118

#### Appendix A - Printer Driver

ZebraDesigner (ZDesigner) printer driver.

The ZDesigner printer driver can be downloaded <u>here</u>.

Once downloaded, double click the file to start the installation.

Click NEXT.

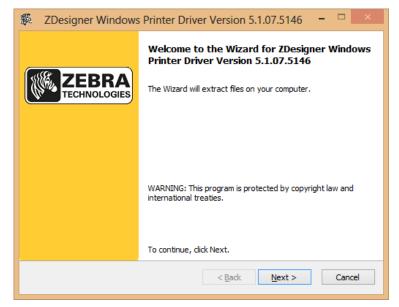

Figure 119

| ZDesigner Windows Printer Driver Ve                   | rsion 5.1.07.5146 - 🗆 🛛 |
|-------------------------------------------------------|-------------------------|
| Select Destination                                    |                         |
| The files will be extracted into the folder displayed | below.                  |
| c:\ZD5-1-07-5148                                      | Browse                  |
|                                                       |                         |
|                                                       |                         |
|                                                       |                         |
|                                                       |                         |
| Install Folder                                        |                         |
| Required Disk Space:<br>Remaining Disk Space:         | 20,360 KB<br>525,209 MB |
| Tremaining Disk Space.                                | 323,203 MD              |
|                                                       |                         |
| < <u>B</u> ack <u>N</u> e                             | xt > Cancel             |
|                                                       |                         |

Figure 120

If you want to extract the driver installation files elsewhere than the default folder, click BROWSE.

Click NEXT.

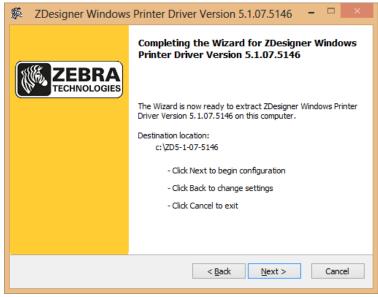

Figure 121

| 🎉 ZDesigner Windows Printer Driver Version 5.1.07.5146 🛛 – 🗖                                                                                                    | x         |
|----------------------------------------------------------------------------------------------------|-----------|
| Important Information<br>Please carefully read the following program information.                                                                                                    | A<br>SIES |
| This utility will configure your system with our Microsoft® certified printer driver so that<br>printers connected via USB or Parallel will auto install the appropriate driver.<br>To skip the configuration (not recommended), uncheck the 'configure system' option on the<br>next screen.<br>Choose to launch the printer installation wizard if you will not connect the printer via USB or<br>Parallel. | ^         |
| Click the button below to visit our knowledgebase for additional support. Zebra Knowledgebase                                                                                                    | •         |
| InstallAware                                                                                                    |           |

Figure 122

Click NEXT.

Click NEXT.

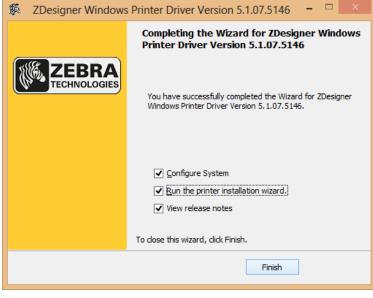

Figure 123

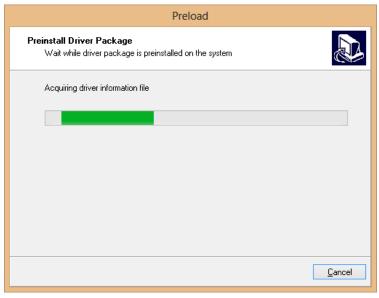

Figure 124

Click FINISH.

Wait while the driver information is read.

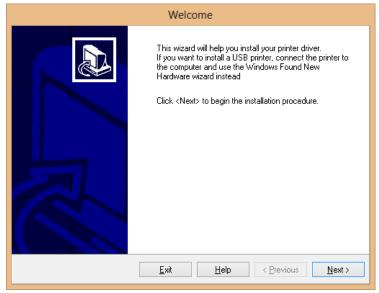

Figure 125

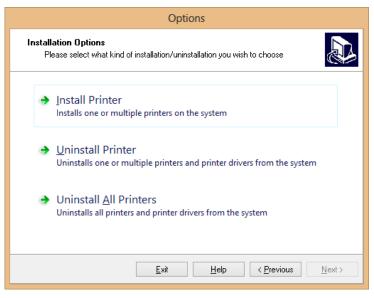

Figure 126

Click NEXT.

Click INSTALL PRINTER.

The system will read through the install files.

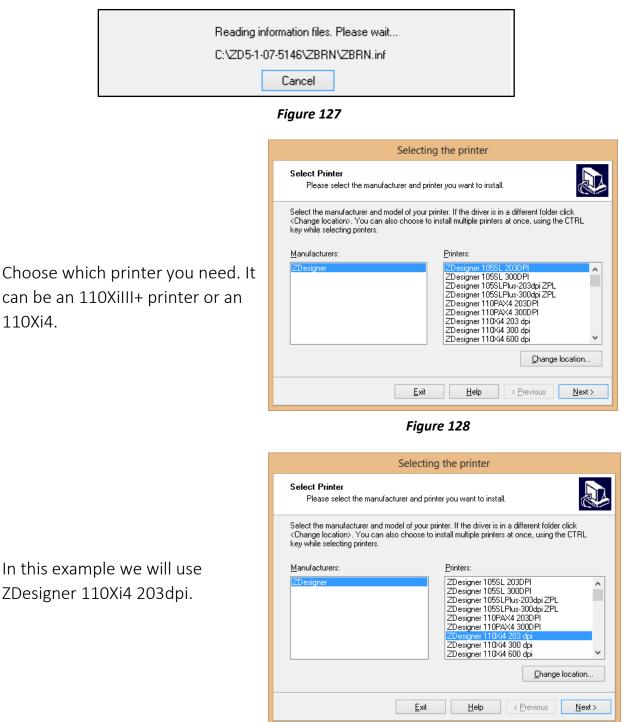

Figure 129

Choose which port the printer is connected to.

|                                                                                                    | Options                                                                                                    |
|----------------------------------------------------------------------------------------------------|----------------------------------------------------------------------------------------------------|
| Printer Options<br>Please select port, pri                                                               | nter name and language.                                                                                                    |
|                                                                                                    | nter. Also, select the port your printer is connected to. When you are<br>all the printer and add an icon to the Printers folder. |
| Driver version:                                                                                          | 5.1.07.5146                                                                                                    |
| Printer <u>n</u> ame:                                                                                    | ZDesigner 110Xi4 203 dpi                                                                                                    |
| Available ports:                                                                                         |                                                                                                    |
| Nitro PDF Port:<br>nul:<br>PORTPROMPT:<br>Samsung Network F<br>SHRFAX:<br>Teklynx Driver Port:<br>USB001 | C Fax Port                                                                                                    |
| I want to use this                                                                                       | printer as the Windows <u>d</u> efault printer.                                                                                   |
| Select language:                                                                                         | English 🗸                                                                                                    |
|                                                                                                    | Exit Help < Previous Next >                                                                                                    |

Figure 130

Click FINISH. This will start the Zebra Font Downloader installer too.

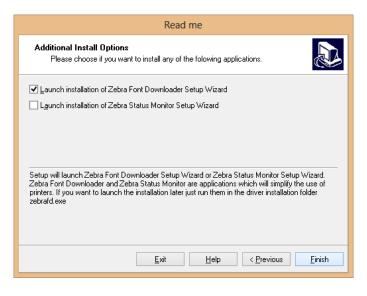

Figure 131

Wait for the installation to finish.

If you get this screen, click

NEXT.

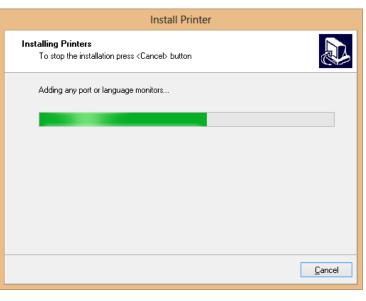

Figure 132

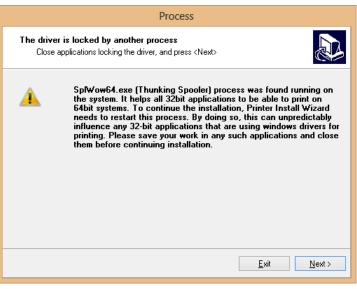

Figure 133

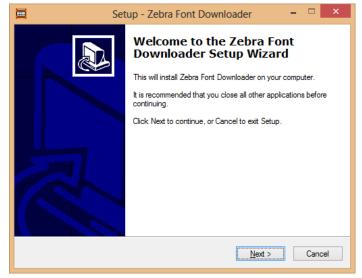

Figure 134

Once this has finished, you have ZDesigner printer driver installed on your system. Windows will now recognize all Zebra printers correctly.

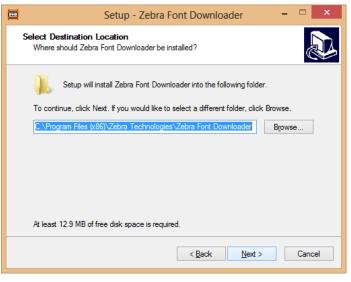

Figure 135

### ZDesigner Printer Driver Settings

The ZDesigner printer driver is used for label software other than LabelView that doesn't have internal support for Zebra printers.

The following ZDesigner Dialog Box can be found in the Labeling Software used. Check the Help Files on how to select the correct Print Driver and adjust the settings.

If no Labeling Software is be used or no access to the Labeling Software is possible use the following procedure to access the ZDesigner Dialog Box:

- 1. In Windows go to Control Panel and select Devices and Printers.
- 2. Select the correct Zebra Designer Printer and Right click.
- 3. Select Printing Preferences and Left Click.

The following ZDesigner Dialog Box will appear.

Click on Options Tab

Set setting as shown in the above picture.

- Speed is the Print Speed of the Label
- Darkness is the temperature that the print head will use to print the label.

Note: The higher the darkness the dark the label will print but if the darkness is to high then the ribbon may stick to the bag.

• Width is the width of the label

*Note: The width cannot exceed the width of the print head.* 

• Height is the length of the label.

Note: The height of the label should be slightly longer than the label length.

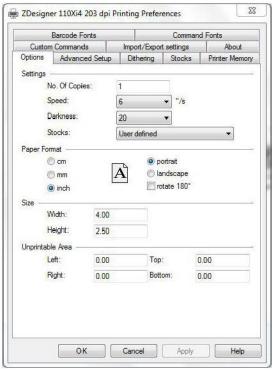

Figure 136

If Label Software is warning that the label is to long the Label Height in the Zebra Designer Print Driver is too short.

The longer the label the more ribbon will be used.

53 🚔 ZDesigner 110Xi4 203 dpi Printing Preferences **Barcode Fonts** Command Fonts Custom Commands Tools About Import/Export settings Options Advanced Setup Dithering Stocks Printer Memory Use printer settings Operation Mode C RFID Tear off Rewind O Cutter Peel Off 0 Group Quantity: Applicator Advanced \*\* O Stream Mirror Image Inverse Media Type Thermal Transfer Thermal Direct Tracking Mode Continuous Mark Sensing Web Sensing Adjustment Top 0.00 inch Tear Off 0.00 inch Left Position 0.00 inch \*\* Only valid for use with Labeling Software Applicator Other Calibrate OK Cancel Apply Help

Figure 137

Set settings as shown.

Click on the Applicator Button

Set settings as shown.

Click the Close Button.

| Operation mode    |                      |
|-------------------|----------------------|
| () Off            | 💮 Maximum throughput |
| Reprint on error  |                      |
| Application mode  |                      |
| () Off            | Sgnal HIGH 20ms      |
| Signal HIGH       | Signal LOW 20ms      |
| Signal LOW        |                      |
| Start signal      |                      |
| Pulse mode        | C Level mode         |
| Application label |                      |
| () Error mode     | () Feed made         |
| Other settings    |                      |
| Reprint mode      | Eibbon low mode      |
|                   |                      |

Figure 138

Set settings as shown.

Click on Dithering Tab.

(Rewind instead of

Applicator)

|            | Barcode Fonts       | 53       |             | Comman       | d Fonts        |
|------------|---------------------|----------|-------------|--------------|----------------|
| Custom     | Commands            |          | mport/Expor | t settings   | About          |
| Options    | Advanced Se         | tup      | Dithering   | Stocks       | Printer Memory |
| Use pr     | inter settings      |          |             |              |                |
| Operation  | Mode                |          |             |              |                |
| C          | Tear off            |          | () F        | RFID         |                |
| (          | Rewind              |          | 00          | Cutter       |                |
| C          | ) Peel Off          |          | Gro         | up Quantity: | 0              |
| C          | Applicator          |          | OF          | Advanced **  | 0. <del></del> |
| E          | Mirror Image        |          |             |              |                |
| Media Typ  |                     |          |             |              |                |
| 0          | Thermal Trans       | fer      |             |              |                |
| C          | ) Thermal Direct    | t        |             |              |                |
| Tracking I | Mode                |          |             |              |                |
|            | Continuous          |          | OI          | Mark Sensing | 1              |
| C          | Web Sensing         |          |             |              |                |
| Adjustmen  | ıt                  |          |             |              |                |
| Т          | ор                  | 0.00     | inch        |              |                |
| Т          | ear Off             | 0.00     | inch        |              |                |
| L          | eft Position        | 0.00     | inch        |              |                |
| ** Only va | alid for use with l | Labeling | Software    |              |                |
|            | Applicator          |          | Other       |              | Calibrate      |
|            |                     |          |             |              |                |

Figure 139

Set settings as shown.

Click on the Apply Button

Click on the OK Button

The Zebra Designer Print Driver 110Xi4 setting are now set.

Note: Zebra Designer Print Driver 110XiIII setting are similar

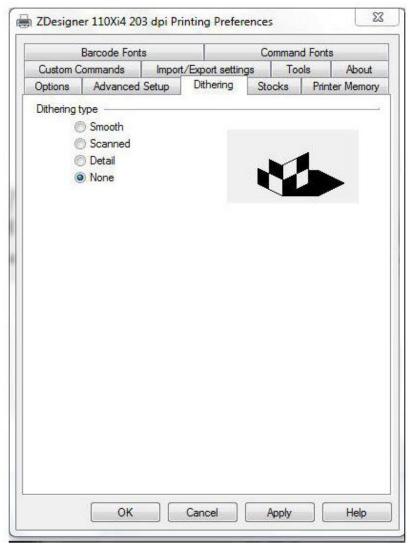

Figure 140

### Appendix B – Zebra Setup Utilities

#### Zebra Setup Utilities

The Zebra Setup Utilities is a tool from Zebra that can be used for printer trouble shooting, error corrections, etc.

The Zebra Setup Utilities can be downloaded <u>here</u>.

Once downloaded, run the installation file.

Click NEXT.

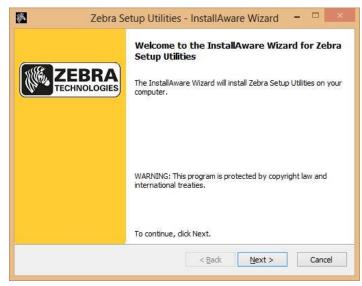

Figure 141

Check "I ACCEPT THE TERMS OF THE LICENSE AGREEMENT".

|                                                                                       | e Agreeme<br>e carefully re                                                                            | nt<br>ad the follow                                                                                                    | ing license a                                                                                           | greement.                                                                                                    |                                                                                                    |                                                                                                 | <b>A</b> |
|---------------------------------------------------------------------------------------|----------------------------------------------------------------------------------------------------|----------------------------------------------------------------------------------------------------|----------------------------------------------------------------------------------------------------|----------------------------------------------------------------------------------------------------|----------------------------------------------------------------------------------------------------|-------------------------------------------------------------------------------------------------|----------|
|                                                                                       |                                                                                                    | END U:                                                                                                    | SER LICEN                                                                                               | SE AGREEME                                                                                                    | NT                                                                                                    |                                                                                                 | /        |
| carefully.<br>and Zebra 7<br>firmware a<br>materials a<br>or using the<br>to the term | The Agreeme<br>Technologies<br>companying<br>nd any "onlir<br>e Software, y<br>is of this Agr<br>. Gra | nt is a legal ag<br>International,<br>this End User<br>ue" or electron<br>ou agree to be<br>eement, you n<br>ant of License. | reement bet<br>, LLC ("Zeb<br>License Agr<br>nic document<br>bound by the<br>nay not inst<br>The Softwa | ween you (eith<br>ra") for the Ze<br>reement, and ar<br>ation (collectiv<br>e terms of this<br>all or use the \$<br>re is protected | bra computer so<br>ny associated me<br>vely, " <b>Software</b><br>Agreement. If y<br>oftware.<br>by copyright ar | or a single entity)<br>ftware and/or<br>edia, printed<br>a"). By installing<br>you do not agree |          |
| ✔ I <u>a</u> ccep                                                                     | t the terms o                                                                                          | f the license a                                                                                                    | agreement                                                                                               |                                                                                                    |                                                                                                    |                                                                                                 |          |
| nstallAware                                                                           | -                                                                                                    |                                                                                                    |                                                                                                    |                                                                                                    |                                                                                                    |                                                                                                 | _        |

Figure 142

If you need to change where ZSU gets installed, click CHANGE.

Click NEXT.

| Destination Folder<br>Select folder where setup will insta | all files.                        |                        |
|------------------------------------------------------------|-----------------------------------|------------------------|
| Install Zebra Setup Utilities to:                          |                                   |                        |
| C:\Program Files (x86)\Zebra Teo                           | chnologies \Zebra Setup Utilities | <u>C</u> hange         |
|                                                            |                                   |                        |
|                                                            |                                   |                        |
|                                                            |                                   |                        |
|                                                            |                                   |                        |
|                                                            |                                   |                        |
| Destination Folder                                         |                                   |                        |
| Destination Folder<br>Required Disk Space:                 |                                   | 22,259 KB              |
|                                                            |                                   | 22,259 KB<br>34,879 MB |
| Required Disk Space:                                       |                                   |                        |

Figure 143

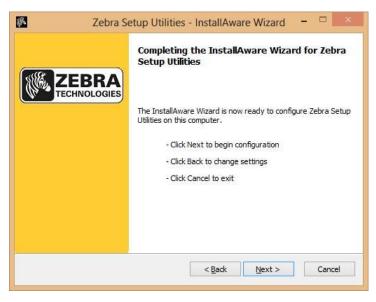

Figure 144

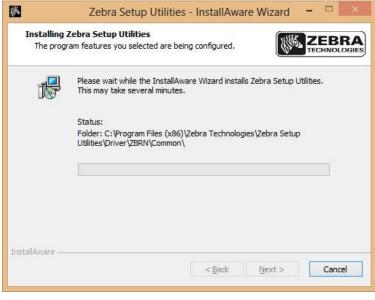

Figure 145

If you have not installed a ZDesigner driver yet, you may get this message.

Wait for the installer to

finish.

Check "I HAVE READ THE INFORMATION ABOVE".

| 1000 C. C. C. C. C. C. C. C. C. C. C. C. C. | ant Information<br>e carefully read the followin     | ng program information.          |                              | R/   |
|---------------------------------------------|------------------------------------------------------|----------------------------------|------------------------------|------|
| This appli                                  | cation requires using Z                              | Designer Windows driver          | s version 1.5.09 or late     | r.   |
|                                             | er versions will cause the me<br>in the main screen. | essage "The selected printer i   | s not supported" to be       |      |
|                                             |                                                      |                                  |                              |      |
|                                             | le driver included in this inst<br>he main screen.   | tallation can be installed by di | cking the "Install New Print | ter  |
|                                             |                                                      | tallation can be installed by di | cking the "Install New Print | ter  |
|                                             |                                                      | tallation can be installed by di | cking the "Install New Print | ter' |
|                                             |                                                      | tallation can be installed by di | cking the "Install New Print | ter' |
| outton on t                                 |                                                      |                                  | cking the "Install New Print | ter' |

Figure 146

The installation is finished. Leave "RUN ZEBRA UTILITIES NOW" checked if you want to run ZSU when closing the installer.

Click FINISH.

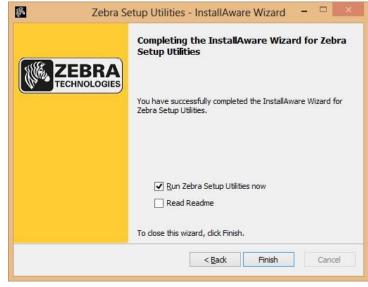

Figure 147

### Appendix C - Networking

Connecting the printer to a network

The Zebra printer can be set up with both Ethernet (wired network) and Wi-Fi (wireless network) card connected. However, only one of them can be active at any given time. This allows for them to share a static IP. If you set them up via DHCP (automatic IP address assignment by the network), they will get separate IP addresses.

This difference will come into consideration when setting up your computer for printing.

If they have different IP addresses, you will end up having to set up two printers in Windows, or go into the printer setup in your labeling software and change IP address every time the printer switches from wired to wireless. This would typically happen if the bagger is on a cart, and it gets moved from its "wired" spot to a different part of the facility, and needs to use wireless card to access the network.

The IT department can set up both cards with the same IP address. This way, there would be only one printer to choose in Windows, and you can print to the same printer from your labeling software without regard to whether the printer is connected via Ethernet or Wi-Fi.

The printer will connect to whatever network is available. It will choose Ethernet first if present. If you need to plug in or unplug the Ethernet cable, turn the bagger off first, then back on again after plugging/unplugging.

Ethernet Setup

Turn off your bagger, and connect your Ethernet cable to the Ethernet port on the back of the bagger. Turn the bagger on again.

Open ZSU.

Highlight your printer, and click CONFIGURE PRINTER CONNECTIVITY.

| [           | ZDesigner 110X/4 203 d                                                                                                    |                             | ner 110%i4 203 dpi | Install New Printer                |
|-------------|----------------------------------------------------------------------------------------------------|-----------------------------|--------------------|------------------------------------|
|             | U98001                                                                                                    | (Copy<br>USB00              |                    | 👪 Uninstall Printer                |
|             | ZDesigner 110Xi4 203 d<br>(Copy 2)<br>USB003                                                                                                    | pi ZDesig<br>(Copy<br>USB00 |                    | Refresh Printer List               |
|             | ZDesigner 110Xi4 203 d<br>(Copy 4)<br>USB007                                                                                                    | pi ZDesig<br>(Copy<br>USB00 |                    |                                    |
|             | iguration<br>figure the selected printer                                                                                                    |                             |                    |                                    |
|             | and the second second se | Settings                    | Townload F         | onts and Graphics                  |
| rinter Conf | figure the selected printer                                                                                                    |                             |                    | onts and Graphics<br>Printer Tools |
|             | figure the selected printer                                                                                                    | Quality                     | Dpen I             |                                    |

Figure 148

Connectivity Setup Wizard

Connectivity type

Select the type of connectivity option you are setting up.

Wired
Wireless
Bluetooth

Help
Cancel

Kext > Einish

Figure 149

This window will appear. Click NEXT.

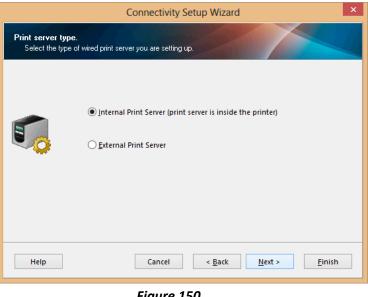

Click NEXT.

Figure 150

Choose DHCP or STATIC.

If setting up STATIC, fill in necessary info in IP Settings, like in the example on the right. Use numbers that will work on your network.

HOSTNAME can be anything. T1000Bagger is just a suggestion.

|                              | Connectivity Setup Wizard                                                                                                    | ×  |
|------------------------------|----------------------------------------------------------------------------------------------------|----|
| IP address<br>Select how you | u want the Print Server to obtain an IP address.                                                                                                    |    |
| 8.8.8                        | <ul> <li>DHCP</li> <li>Static</li> <li>Hostname: T1000Bagger</li> <li>IP Settings</li> <li>IP Address: 192 168 000 149</li> <li>Subnet mask: 255 255 248 0</li> <li>Default gateway: 10 87 95 254</li> </ul> |    |
| Help                         | Cancel < <u>B</u> ack <u>N</u> ext > <u>F</u> ini                                                                                                    | sh |

Figure 151

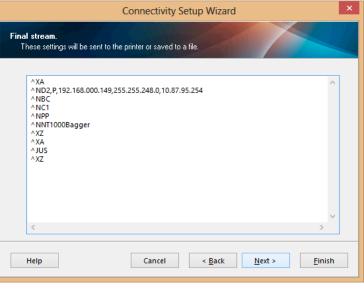

Click NEXT.

Click FINISH.

Allow 5 to 10 minutes for

printing a Network Label.

this to take effect.

Confirm settings by

Figure 152

|                                 | Connectivity Setup Wizard                               |
|---------------------------------|---------------------------------------------------------|
| Send data.<br>Send connectivity | configuration commands to printer or save it to a file. |
|                                 | Printer     File     File name:                         |
| Help                            | Cancel < <u>B</u> ack <u>N</u> ext > <u>F</u> inish     |

Figure 153

### Wi-Fi Setup

Turn your bagger off. If you have an Ethernet cable connected, disconnect it now, and restart the bagger.

Open ZSU.

Highlight your printer, and click CONFIGURE PRINTER CONNECTIVITY.

This window will appear.

Click WIRELESS.

Click NEXT.

|     | ZDesigner 110X4 203<br>USB001              | ZDesign                            | er 110ki4 203 dpi | Distall New Printer               |
|-----|--------------------------------------------|------------------------------------|-------------------|-----------------------------------|
|     | 100001                                     | (Copy 1)<br>USB002                 |                   | 📕 Uninstall Printer               |
|     | ZDesigner 110Xi4 203<br>(Copy 2)<br>USB003 | dpi ZDesign<br>(Copy 3)<br>USB006  | er 110x64 203 dpi | 📴 Refresh Printer List            |
|     | ZDesigner 110Xi4 203<br>(Copy 4)<br>USB007 | dpi ZDesigni<br>(Copy 5)<br>USB008 | er 110%4 203 dpi  |                                   |
| Con | figure the selected printer                | Settings                           | Sownload For      | ts and Graphics                   |
|     | M. Configure Control                       |                                    |                   |                                   |
|     | Configure Print                            | Quality                            | Dpen Pr           | inter Tools                       |
|     |                                            |                                    |                   | inter Tools<br>ation With Printer |

Figure 154

|                                     | Connectivity Setup Wizard                                     |
|-------------------------------------|---------------------------------------------------------------|
| Connectivity typ<br>Select the type | e<br>of connectivity option you are setting up.               |
| ¢)                                  | ○ <u>W</u> ired<br>● Wire <u>l</u> ess<br>○ <u>B</u> luetooth |
| Help                                | Cancel < Back Next > Finish                                   |

Figure 155

Choose DHCP or STATIC.

If setting up STATIC, fill in necessary info in IP Settings, like in the example on the right. Use numbers that will work on your network.

HOSTNAME can be anything. T1000Bagger is just a suggestion.

IP address Select how you want the Print Server to obtain an IP address. O DHCP Static T1000Bagger <u>H</u>ostname: 8.8.8.8 IP Settings IP Address: 192 . 168 . 000 . 149 Subnet mask: 255 . 255 . 248 . 0 Default gateway: 10 . 87 . 95 . 254 Cancel < <u>B</u>ack Next > Help <u>F</u>inish

Connectivity Setup Wizard

Click NEXT.

If necessary, make a selection. Click NEXT. Figure 156

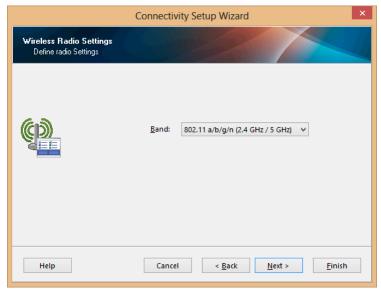

Figure 157

Change, if necessary. Click NEXT.

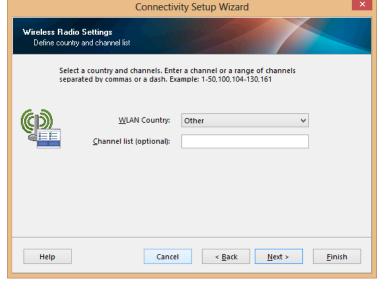

Figure 158

ESSID is the name (SSID) of your network.

The next screen will change according to the security option you put in here. For this guide WEP 128-bit was chosen.

| Vireless Settings.<br>Define Wireless S |                                                                                |                                   |                                       |                   |
|-----------------------------------------|--------------------------------------------------------------------------------|-----------------------------------|---------------------------------------|-------------------|
|                                         | ter your wireless settings below.<br>ed on the following page.                 | Settings for se                   | elected security m                    | ode will be       |
|                                         | ESSID:                                                                         | YourNetwork                       | NameHere                              |                   |
| (1)                                     | Security mode:                                                                 | WEP 128-bit                       |                                       | ~                 |
| ALL.                                    | Security username:                                                             |                                   |                                       |                   |
|                                         | Security password:                                                             |                                   |                                       |                   |
| All securi<br>Print Sen<br>protocol     | ty options may not be available in<br>rer and Wireless Plus Print Server<br>s. | n your printer.<br>User Guide for | Please refer to th<br>supported secur | e Wireless<br>ity |
|                                         |                                                                                | < Back                            | Next >                                | Finish            |

Figure 159

Fill out according to your network setup.

Click NEXT.

| WEP Settings |                         |         |        |
|--------------|-------------------------|---------|--------|
|              | Authentication type:    | Open    | ~      |
| 63           | WEP <u>i</u> ndex:      | 1       | ~      |
|              | Encryption key storage: | OHex    | String |
|              | WEP key <u>1</u> :      |         |        |
|              | WEP key <u>2</u> :      |         |        |
|              | WEP key <u>3</u> :      |         |        |
|              | WEP key <u>4</u> :      |         |        |
|              |                         | 1.<br>A |        |

Figure 160

Click ADVANCED SETTINGS necessary. If not, click NEXT.

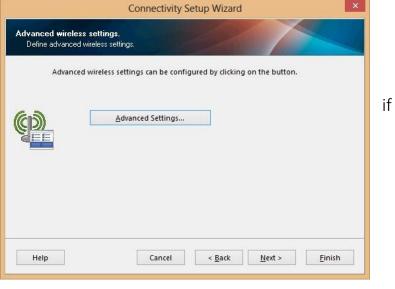

Figure 161

If you clicked ADVANCED SETTINGS, make necessary changes. Click OK.

| This is an overview of the |
|----------------------------|
| settings being sent to the |
| printer.                   |

| General                                                                                                    |                                                                                  |                   |
|----------------------------------------------------------------------------------------------------|----------------------------------------------------------------------------------|-------------------|
| Operating mode:                                                                                                    | Infrastructure                                                                   | ~                 |
| Preamble:                                                                                                    | Long                                                                             | ~                 |
| International mode:                                                                                                    | Off                                                                              | ~                 |
| Antennas                                                                                                    |                                                                                  |                   |
| <u>I</u> ransmit:                                                                                                    | Diversity                                                                        | ~                 |
| <u>R</u> eceive:                                                                                                    | Diversity                                                                        | *                 |
| Transmit power:                                                                                                    | 100                                                                              | ~                 |
|                                                                                                    | 100                                                                              |                   |
|                                                                                                    | m the printer passwo                                                             |                   |
| Front panel wireless password<br>The wireless password, which is seperate fro<br>wireless LCD items from being seen or chang                                                                                                    | m the printer passwo                                                             |                   |
| Front panel wireless password<br>The wireless password, which is seperate fro<br>wireless LCD items from being seen or chang<br>factory default is 0000.                                                                                                    | m the printer passwo<br>ed when it is set to                                     |                   |
| Front panel wireless password<br>The wireless password, which is seperate fro<br>wireless LCD items from being seen or chang<br>factory default is 0000.<br>Old pa <u>s</u> sword:<br><u>N</u> ew password:                                                                                       | m the printer passwi<br>ed when it is set to                                     |                   |
| Front panel wireless password<br>The wireless password, which is seperate fro<br>wireless LCD items from being seen or chang<br>factory default is 0000.<br>Old pa <u>s</u> sword:                                                                                                    | m the printer passwi<br>ed when it is set to<br>0                                | a non-zero value. |
| Front panel wireless password<br>The wireless password, which is seperate fro<br>wireless LCD items from being seen or chang<br>factory default is 0000.<br>Old pa <u>s</u> sword:<br><u>N</u> ew password:<br>Detection of wired print server<br>Note: If running a wireless printer only this v | m the printer passwe<br>ed when it is set to<br>0<br>0<br>vill greatly reduce th | a non-zero value. |

Figure 162

| ^XA           ^WIA           ^NC2           ^NPP           ^KC1,0,,           ^NNT1000Bagger           ^WAD,D           ^WE128,1,0,5,,           ^WF0,0           ^WK7,100           ^WSYourNetworkNameH           ^NBS           ^WLOFF,           ^WX03,1,0,5,,           ^WX03,1,0,5,, | ere, I, L, |  | ~ |
|----------------------------------------------------------------------------------------------------|------------|--|---|

Figure 163

Choose whether to send directly to the printer, or save the settings in a file.

Click FINISH.

You can now remove the USB cable.

Confirm settings by printing a Network Label.

| <b>0</b> | • Printer                          | ta -         |  |   |
|----------|------------------------------------|--------------|--|---|
|          | ⊖ Fi <u>l</u> e<br>File n <u>a</u> | <u>a</u> me: |  | 3 |
|          |                                    |              |  |   |

Figure 164

### Print Network Label

From MAIN MENU press PRINTER SETUP.

| W A I T | STOP MAI         | GGER MAIN M     |                         |    |
|---------|------------------|-----------------|-------------------------|----|
|         | Operation        | Settings        | Options                 | F2 |
|         | Counters         | Job Search      | Job Save                | F3 |
|         | Graph Menu       | Auxiliary       | Production<br>Timers    | F4 |
|         | Printer<br>Setup | Machine<br>Info | Technical<br>Assistance | F5 |

Figure 165

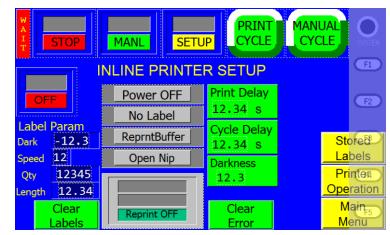

Figure 166

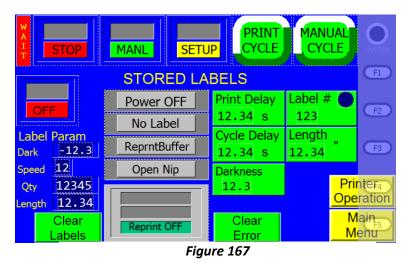

Press STORED LABELS.

Set LENGTH to 6.

Then go back to MAIN MENU. Press TECHNICAL ASSISTANCE. The code is 1001.

Press PRINTER STATUS.

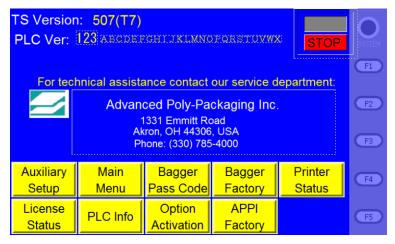

Figure 168

Press CLEAR LABELS.

Press NETWORK LABEL, and cycle the bagger.

When done, set label length to what your labels usually use.

| W A<br>I<br>T STOF | MANI                   |                  | P                             | MANUAL<br>CYCLE | SVSTEM     |
|--------------------|------------------------|------------------|-------------------------------|-----------------|------------|
|                    | nter Statu             |                  | Power OFF                     | HeadCold        | F1         |
|                    | IJKLMNOPO<br>IJKLMNOPO | RSION -          | No Label                      | OFF             | F2         |
| Clear<br>Status    | Read<br>Status         | Config<br>Label  | Head Test<br>Interval<br>1234 |                 | F3         |
| Clear<br>Labels    | Clear<br>Error         | Network<br>Label | Reset                         | Printer         | F4         |
| Printer<br>Reset   | Pause                  | Bag Out          |                               | Setting<br>Main |            |
| PLC Ver: 1         | 23 ABCD                | OFF              | Photo                         | Menu            | <b>F</b> 5 |

Figure 169

The Test Label

Your label should look something like this:

Depending on whether you have the Ethernet cable connected, either WIRED or the WIRELESS section will now have an asterisk \*.

PRIMARY NETWORK and ACTIVE PRINTSRVR should say Internal Wired or Wireless.

From the configuration label, you need to look for this information:

- IP ADDRESS
- SUBNET MASK
- DEFAULT GATEWAY
- HARDWARE ADDRESS (MAC address)
- ESSID
- WLAN SECURITY

| STC 110Xi4-203i                                                                                                    |                                                                                                    |
|----------------------------------------------------------------------------------------------------|----------------------------------------------------------------------------------------------------|
| YOURNETWORKNAMEHERE                                                                                                    |                                                                                                    |
| 2.12.1761                                                                                                    | OPTION FIRMWARE                                                                                                    |
| Wireless                                                                                                    | PRIMARY NETWORK                                                                                                    |
| NO                                                                                                    | LOAD FROM EXT?                                                                                                    |
| Wireless                                                                                                    | ACTIVE PRINTSRVR                                                                                                    |
| EXTERNAL WIRED                                                                                                    |                                                                                                    |
| ALL                                                                                                    | IP PROTOCOL                                                                                                    |
| 000.000.000.000                                                                                                    | IP ADDRESS                                                                                                    |
| 255.255.255.000                                                                                                    | SUBNET MASK                                                                                                    |
| 000.000.000.000                                                                                                    | DEFAULT GATEWAY                                                                                                    |
| 000.000.000.00                                                                                                    | WINS SERVER                                                                                                    |
| YES                                                                                                    | TIMBOUT CHECKING                                                                                                    |
| 300                                                                                                    | TIMBOUT VALUE                                                                                                    |
| 000                                                                                                    | ARP INTERVAL                                                                                                    |
| 9100                                                                                                    | BASE RAW PORT                                                                                                    |
| 00000000000                                                                                                    | MAC ADDRESS                                                                                                    |
| INTERNAL WIRED                                                                                                    |                                                                                                    |
| ALL                                                                                                    | IP PROTOCOL                                                                                                    |
| 000.000.000.000                                                                                                    | IP ADDRESS                                                                                                    |
| 255.255.255.000                                                                                                    | SUBNET MASK                                                                                                    |
| 000.000.000.000                                                                                                    | DEFAULT GATEWAY                                                                                                    |
| 000.000.000.000                                                                                                    | WINS SERVER                                                                                                    |
| YES                                                                                                    | TIMBOUT CHECKING                                                                                                    |
| 300                                                                                                    | TIMBOUT VALUE                                                                                                    |
| 000                                                                                                    | ARP INTERVAL                                                                                                    |
| 9100                                                                                                    | BASE RAW PORT                                                                                                    |
| 0000000000                                                                                                    | MAC ADDRESS                                                                                                    |
| WIRELESS*                                                                                                    |                                                                                                    |
|                                                                                                    |                                                                                                    |
| ALL                                                                                                    | IP PROTOCOL                                                                                                    |
| 192.168.000.157                                                                                                    | IP ADDRESS                                                                                                    |
| 192.168.000.157<br>255.255.255.000                                                                                                    | IP ADDRESS<br>SUBNET MASK                                                                                                    |
| 192.168.000.157<br>255.255.255.000<br>192.168.000.001                                                                                                    | IP ADDRESS<br>SUBNET MASK<br>DEFAULT GATEWAY                                                                                                    |
| 192.168.000.157<br>255.255.255.000<br>192.168.000.001<br>192.168.000.002                                                                                                    | IP ADDRESS<br>SUBNET MASK<br>DEFAULT GATEWAY<br>WINS SERVER                                                                                                    |
| 192.168.000.157<br>255.255.255.000<br>192.168.000.001<br>192.168.000.002<br>YBS                                                                                                    | IP ADDRESS<br>SUBNET MASK<br>DEFAULT GATEWAY<br>WINS SERVER<br>TIMBOUT CHECKING                                                                                                    |
| 192.168.000.157<br>255.255.255.000<br>192.168.000.001<br>192.168.000.002<br>YBS<br>300                                                                                                    | IP ADDRESS<br>SUBNET MASK<br>DEFAULT GATEWAY<br>WINS SERVER<br>TIMEOUT CHECKING<br>TIMEOUT VALUE                                                                                                    |
| 192.168.000.157<br>255.255.255.000<br>192.168.000.001<br>192.168.000.002<br>YBS<br>300                                                                                                    | IP ADDRESS<br>SUBNET MASK<br>DEFAULT GATEWAY<br>WINS SERVER<br>TIMEOUT CHECKING<br>TIMEOUT VALUE<br>ARP INTERVAL                                                                                                    |
| 192.168.000.157<br>255.255.255.000<br>192.168.000.001<br>192.168.000.002<br>YBS<br>300<br>9100                                                                                                    | IP ADDRESS<br>SUBNET MASK<br>DEFAULT GATEWAY<br>WINS SERVER<br>TIMEOUT CHECKING<br>TIMEOUT VALUE<br>ARP INTERVAL<br>BASE RAW PORT                                                                                                    |
| 192.168.000.157<br>255.255.255.000<br>192.168.000.001<br>192.168.000.002<br>YBS                                                                                                    | IP ADDRESS<br>SUBNET MASK<br>DEFAULT GATEWAY<br>WINS SERVER<br>TIMEOUT CHECKING<br>TIMEOUT VALUE<br>ARP INTERVAL<br>BASE RAW PORT<br>CARD INSERTED                                                                                                    |
| 192.168.000.157<br>255.255.255.000<br>192.168.000.001<br>192.168.000.002<br>YBS                                                                                                    | IP ADDRESS<br>SUBNET MASK<br>DEFAULT GATEWAY<br>WINS SERVER<br>TIMEOUT CHECKING<br>TIMEOUT VALUE<br>ARP INTERVAL<br>BASE RAW PORT<br>CARD INSERTED<br>CARD MFG ID                                                                                                    |
| 192.168.000.157<br>255.255.255.000<br>192.168.000.001<br>192.168.000.002<br>YES<br>300<br>000<br>9100<br>YES<br>02DFH<br>9103H                                                                                                    | IP ADDRESS<br>SUBNET MASK<br>DEFAULT GATEWAY<br>WINS SERVER<br>TIMEOUT CHECKING<br>TIMEOUT VALUE<br>ARP INTERVAL<br>BASE RAW PORT<br>CARD INSERTED<br>CARD MFG ID<br>CARD PRODUCT ID                                                                                                    |
| 192.168.000.157<br>255.255.255.000<br>192.168.000.001<br>192.168.000.002<br>YES<br>300<br>000<br>9100<br>YES<br>02DFH<br>9103H<br>001977c191A                                                                                                    | IP ADDRESS<br>SUBNET MASK<br>DEFAULT GATEWAY<br>WINS SERVER<br>TIMEOUT CHECKING<br>TIMEOUT VALUE<br>ARP INTERVAL<br>BASE RAW PORT<br>CARD INSERTED<br>CARD MFG ID<br>CARD PRODUCT ID<br>MAC ADDRESS                                                                                                    |
| 192.168.000.157<br>255.255.255.000<br>192.168.000.001<br>192.168.000.002<br>YES<br>300<br>000<br>9100<br>YES<br>02DFH<br>9103H<br>001977c191A<br>YES                                                                                                    | IP ADDRESS<br>SUBNET MASK<br>DEFAULT GATEWAY<br>WINS SERVER<br>TIMEOUT CHECKING<br>TIMEOUT VALUE<br>ARP INTERVAL<br>BASE RAW PORT<br>CARD INSERTED<br>CARD MFG ID<br>CARD PRODUCT ID<br>MAC ADDRESS<br>DRIVER INSTALLED                                                                                                    |
| 192.168.000.157<br>255.255.255.000<br>192.168.000.001<br>192.168.000.002<br>YES<br>300<br>000<br>9100<br>YES<br>02DFH<br>9103H<br>001977c191A                                                                                                    | IP ADDRESS<br>SUBNET MASK<br>DEFAULT GATEWAY<br>WINS SERVER<br>TIMEOUT CHECKING<br>TIMEOUT VALUE<br>ARP INTERVAL<br>BASE RAW PORT<br>CARD INSERTED<br>CARD MFG ID<br>CARD PRODUCT ID<br>MAC ADDRESS<br>DRIVER INSTALLED<br>OPERATING MODE                                                                                                    |
| 192.168.000.157<br>255.255.255.000<br>192.168.000.001<br>192.168.000.002<br>YES<br>300<br>9100<br>YES<br>02DFH<br>9103H<br>001977c191A<br>YES<br>INFRASTRUCTURE<br>YOURNETWORKNAMEHERE                                                                                                    | IP ADDRESS<br>SUBNET MASK<br>DEFAULT GATEWAY<br>WINS SERVER<br>TIMEOUT CHECKING<br>TIMEOUT VALUE<br>ARP INTERVAL<br>BASE RAW PORT<br>CARD INSERTED<br>CARD MFG ID<br>CARD PRODUCT ID<br>MAC ADDRESS<br>DRIVER INSTALLED<br>OPERATING MODE<br>ESSID                                                                                                    |
| 192.168.000.157<br>255.255.255.000<br>192.168.000.001<br>192.168.000.002<br>YES<br>300<br>000<br>9100<br>YES<br>02DFH<br>9103H<br>001977c191A<br>YES<br>INFRASTRUCTURE<br>YOURNETWORKNAMEHERE<br>100                                                                                                    | IP ADDRESS<br>SUBNET MASK<br>DEFAULT GATEWAY<br>WINS SERVER<br>TIMEOUT CHECKING<br>TIMEOUT VALUE<br>ARP INTERVAL<br>BASE RAW PORT<br>CARD INSERTED<br>CARD MFG ID<br>CARD PRODUCT ID<br>MAC ADDRESS<br>DRIVER INSTALLED<br>OPERATING MODE                                                                                                    |
| 192.168.000.157<br>255.255.255.000<br>192.168.000.001<br>192.168.000.002<br>YES<br>300<br>000<br>9100<br>9103H<br>001977c191A<br>YES<br>INFRASTRUCTURE<br>YOURNETWORKNAMEHERE<br>100<br>11Mb/s                                                                                                    | IP ADDRESS<br>SUBNET MASK<br>DEFAULT GATEWAY<br>WINS SERVER<br>TIMBOUT CHECKING<br>TIMBOUT VALUE<br>ARP INTERVAL<br>BASE RAW PORT<br>CARD INSERTED<br>CARD MFG ID<br>CARD MFG ID<br>CARD PRODUCT ID<br>MAC ADDRESS<br>DRIVER INSTALLED<br>OPERATING MODE<br>ESSID<br>TX POWER                                                                                                    |
| 192.168.000.157<br>255.255.255.000<br>192.168.000.001<br>192.168.000.002<br>YES<br>300<br>000<br>9100<br>YES<br>02DFH<br>9103H<br>001977c191A<br>YES<br>INFRASTRUCTURE<br>YOURNETWORKNAMEHERE<br>100                                                                                                    | IP ADDRESS<br>SUBNET MASK<br>DEFAULT GATEWAY<br>WINS SERVER<br>TIMBOUT CHECKING<br>TIMBOUT VALUE<br>ARP INTERVAL<br>BASE RAW PORT<br>CARD INSERTED<br>CARD MFG ID<br>CARD MFG ID<br>CARD PRODUCT ID<br>MAC ADDRESS<br>DRIVER INSTALLED<br>OPERATING MODE<br>ESSID<br>TX POWER<br>CURRENT TX RATE                                                                                                    |
| 192.168.000.157<br>255.255.255.000<br>192.168.000.001<br>192.168.000.002<br>YES<br>300<br>000<br>9100<br>YES<br>02DFH<br>9103H<br>001977c191A<br>YES<br>INFRASTRUCTURE<br>YOURNETWORKNAMEHERE<br>100<br>11Mb/s<br>DIVERSITY<br>DIVERSITY                                                                                                    | IP ADDRESS<br>SUBNET MASK<br>DEFAULT GATEWAY<br>WINS SERVER<br>TIMBOUT CHECKING<br>TIMBOUT VALUE<br>ARP INTERVAL<br>BASE RAW PORT<br>CARD INSERTED<br>CARD MFG ID<br>CARD MFG ID<br>CARD PRODUCT ID<br>MAC ADDRESS<br>DRIVER INSTALLED<br>OPERATING MODE<br>ESSID<br>TX POWER<br>CURRENT TX RATE<br>RECEIVE ANTENNA                                                                                                    |
| 192.168.000.157<br>255.255.255.000<br>192.168.000.001<br>192.168.000.002<br>YES<br>300<br>000<br>9100<br>YES<br>02DFH<br>9103H<br>001977c191A<br>YES<br>INFRASTRUCTURE<br>YOURNETWORKNAMEHERE<br>100<br>11Mb/s<br>DIVERSITY                                                                                                    | IP ADDRESS<br>SUBNET MASK<br>DEFAULT GATEWAY<br>WINS SERVER<br>TIMBOUT CHECKING<br>TIMBOUT VALUE<br>ARP INTERVAL<br>BASE RAW PORT<br>CARD INSERTED<br>CARD MFG ID<br>CARD MFG ID<br>CARD PRODUCT ID<br>MAC ADDRESS<br>DRIVER INSTALLED<br>OPERATING MODE<br>ESSID<br>TX POWER<br>CURRENT TX RATE<br>RECEIVE ANTENNA<br>XMIT ANTENNA                                                                                                    |
| 192.168.000.157<br>255.255.255.000<br>192.168.000.001<br>192.168.000.002<br>YES<br>300<br>000<br>9100<br>9100<br>9103H<br>001977c191A<br>YES<br>INFRASTRUCTURE<br>YOURNETWORKNAMEHERE<br>100<br>11Mb/s<br>DIVERSITY<br>DIVERSITY<br>OPEN                                                                                                    | IP ADDRESS<br>SUBNET MASK<br>DEFAULT GATEWAY<br>WINS SERVER<br>TIMBOUT CHECKING<br>TIMBOUT VALUE<br>ARP INTERVAL<br>BASE RAW PORT<br>CARD INSERTED<br>CARD MFG ID<br>CARD MFG ID<br>CARD PRODUCT ID<br>MAC ADDRESS<br>DRIVER INSTALLED<br>OPERATING MODE<br>ESSID<br>TX POWER<br>CURRENT TX RATE<br>RECEIVE ANTENNA<br>XMIT ANTENNA<br>WEP TYPE                                                                                                    |
| 192.168.000.157<br>255.255.255.000<br>192.168.000.001<br>192.168.000.002<br>YES<br>300<br>000<br>9100<br>9103H<br>001977c191A<br>YES<br>INFRASTRUCTURE<br>YOURNETWORKNAMEHERE<br>100<br>11Mb/s<br>DIVERSITY<br>DIVERSITY<br>DIVERSITY<br>DIVERSITY<br>0PEN<br>WPA PSK                                                                                                    | IP ADDRESS<br>SUBNET MASK<br>DEFAULT GATEWAY<br>WINS SERVER<br>TIMBOUT CHECKING<br>TIMBOUT CHECKING<br>TIMBOUT VALUE<br>ARP INTERVAL<br>BASE RAW PORT<br>CARD INSERTED<br>CARD MFG ID<br>CARD MFG ID<br>CARD PRODUCT ID<br>MAC ADDRESS<br>DRIVER INSTALLED<br>OPERATING MODE<br>ESSID<br>TX POWER<br>CURRENT TX RATE<br>RECEIVE ANTENNA<br>XMIT ANTENNA<br>WEP TYPE<br>WLAN SECURITY                                                                      |
| 192.168.000.157<br>255.255.255.000<br>192.168.000.001<br>192.168.000.002<br>YES<br>300<br>000<br>9100<br>YES<br>02DFH<br>9103H<br>001977c191A<br>YES<br>INFRASTRUCTURE<br>YOURNETWORKNAMEHERE<br>100<br>DIVERSITY<br>DIVERSITY | IP ADDRESS<br>SUBNET MASK<br>DEFAULT GATEWAY<br>WINS SERVER<br>TIMBOUT CHECKING<br>TIMBOUT CHECKING<br>TIMBOUT VALUE<br>ARP INTERVAL<br>BASE RAW PORT<br>CARD INSERTED<br>CARD MFG ID<br>CARD MFG ID<br>CARD PRODUCT ID<br>MAC ADDRESS<br>DRIVER INSTALLED<br>OPERATING MODE<br>ESSID<br>TX POWER<br>CURRENT TX RATE<br>RECEIVE ANTENNA<br>XMIT ANTENNA<br>WEP TYPE<br>WLAN SECURITY<br>WEP INDEX                                                         |
| 192.168.000.157<br>255.255.255.000<br>192.168.000.001<br>192.168.000.002<br>YES<br>300<br>000<br>9100<br>YES<br>02DFH<br>9103H<br>001977c191A<br>YES<br>INFRASTRUCTURE<br>YOURNETWORKNAMEHERE<br>100<br>DIVERSITY<br>DIVERSITY<br>DIVERSITY<br>DIVERSITY<br>02DEN<br>WPA PSK<br>1<br>020                                                                                                    | IP ADDRESS<br>SUBNET MASK<br>DEFAULT GATEWAY<br>WINS SERVER<br>TIMBOUT CHECKING<br>TIMBOUT CHECKING<br>TIMBOUT VALUE<br>ARP INTERVAL<br>BASE RAW PORT<br>CARD INSERTED<br>CARD MFG ID<br>CARD PRODUCT ID<br>MAC ADDRESS<br>DRIVER INSTALLED<br>OPERATING MODE<br>ESSID<br>TX POWER<br>CURRENT TX RATE<br>RECEIVE ANTENNA<br>XMIT ANTENNA<br>WEP TYPE<br>WLAN SECURITY<br>WEP INDEX<br>POOR SIGNAL                                                         |
| 192.168.000.157<br>255.255.255.000<br>192.168.000.001<br>192.168.000.002<br>YBS<br>300<br>000<br>9100<br>YBS<br>02DFH<br>9103H<br>02DFH<br>9103H<br>01977c191A<br>YBS<br>INFRASTRUCTURE<br>YOURNETWORKNAMEHERE<br>100<br>11Mb/s<br>DIVERSITY<br>DIVERSITY<br>DIVERSITY<br>DIVERSITY<br>0PEN<br>WPA PSK<br>1<br>020<br>LONG                                                                                                    | IP ADDRESS<br>SUBNET MASK<br>DEFAULT GATEWAY<br>WINS SERVER<br>TIMBOUT CHECKING<br>TIMBOUT CHECKING<br>TIMBOUT VALUE<br>ARP INTERVAL<br>BASE RAW PORT<br>CARD INSERTED<br>CARD MFG ID<br>CARD PRODUCT ID<br>MAC ADDRESS<br>DRIVER INSTALLED<br>OPERATING MODE<br>ESSID<br>TX POWER<br>CURRENT TX RATE<br>RECEIVE ANTENNA<br>XMIT ANTENNA<br>WEP TYPE<br>WLAN SECURITY<br>WEP INDEX<br>POOR SIGNAL<br>PREAMBLE                                             |
| 192.168.000.157<br>255.255.255.000<br>192.168.000.001<br>192.168.000.002<br>YBS<br>300<br>000<br>9100<br>YBS<br>02DFH<br>9103H<br>02DFH<br>9103H<br>02DFH<br>9103H<br>01977c191A<br>YBS<br>INFRASTRUCTURE<br>YOURNETWORKNAMEHERE<br>100<br>11Mb/s<br>DIVERSITY<br>DIVERSITY<br>DIVERSITY<br>0PEN<br>WPA PSK<br>1<br>020<br>LONG<br>ON                                                                                                    | IP ADDRESS<br>SUBNET MASK<br>DEFAULT GATEWAY<br>WINS SERVER<br>TIMBOUT CHECKING<br>TIMBOUT CHECKING<br>TIMBOUT VALUE<br>ARP INTERVAL<br>BASE RAW PORT<br>CARD INSERTED<br>CARD MFG ID<br>CARD PRODUCT ID<br>MAC ADDRESS<br>DRIVER INSTALLED<br>OPERATING MODE<br>ESSID<br>TX POWER<br>CURRENT TX RATE<br>RECEIVE ANTENNA<br>XMIT ANTENNA<br>WEP TYPE<br>WLAN SECURITY<br>WEP INDEX<br>POOR SIGNAL<br>PREAMBLE<br>PULSE ENABLED                            |
| 192.168.000.157<br>255.255.255.000<br>192.168.000.001<br>192.168.000.002<br>YES<br>300<br>000<br>9100<br>YES<br>02DFH<br>9103H<br>001977c191A<br>YES<br>INFRASTRUCTURE<br>YOURNETWORKNAMEHERE<br>100<br>11Mb/s<br>DIVERSITY<br>DIVERSITY<br>DIVERSITY<br>0PEN<br>WPA PSK<br>1<br>020<br>LONG<br>0N<br>15                                                                                                    | IP ADDRESS<br>SUBNET MASK<br>DEFAULT GATEWAY<br>WINS SERVER<br>TIMBOUT CHECKING<br>TIMBOUT CHECKING<br>TIMBOUT VALUE<br>ARP INTERVAL<br>BASE RAW PORT<br>CARD INSERTED<br>CARD MFG ID<br>CARD PRODUCT ID<br>MAC ADDRESS<br>DRIVER INSTALLED<br>OPERATING MODE<br>ESSID<br>TX POWER<br>CURRENT TX RATE<br>RECEIVE ANTENNA<br>XMIT ANTENNA<br>WEP TYPE<br>WLAN SECURITY<br>WEP INDEX<br>POOR SIGNAL<br>PREAMBLE<br>PULSE ENABLED<br>PULSE RATE<br>INTL MODE |

Figure 170

Ping connection test

Read the address from IP ADDRESS in the table above. Open a command prompt, and PING the printer.

Windows XP and Windows 7:

Start – Run, type CMD and press Enter.

Windows 8:

Right click lower left corner, choose Command Prompt.

In the CMD window: (use the IP address from your Network Label)

C:\Users\Username>ping 192.168.0.157

Pinging 192.168.0.157 with 32 bytes of data: Reply from 192.168.0.157: bytes=32 time=118ms TTL=60 Reply from 192.168.0.157: bytes=32 time=5ms TTL=60 Reply from 192.168.0.157: bytes=32 time=108ms TTL=60 Reply from 192.168.0.157: bytes=32 time=4ms TTL=60

LV

LabelView setup

|                                  | 1  | File | Edit             | View     | Objects      | Data sources     | Tools   | Wi       |
|----------------------------------|----|------|------------------|----------|--------------|------------------|---------|----------|
|                                  | 1  | *    | <u>N</u> ew      |          |              |                  | Ctrl+N  |          |
|                                  |    | 2    | Open             |          |              |                  | Ctrl+O  | .ab      |
|                                  | -  |      | I <u>m</u> port  |          |              |                  | •       |          |
|                                  | -  |      | <u>C</u> lose    |          |              |                  |         | H        |
|                                  |    |      | C <u>l</u> ose A | All      |              |                  |         |          |
|                                  | C  |      | <u>S</u> ave     |          |              |                  | Ctrl+S  | <u> </u> |
| In LabelView, you need to open a |    |      | S <u>a</u> ve A  | s        |              | S                | hift+F3 |          |
| label, then click FILE – SELECT  | Г  |      | Export           |          |              |                  | •       |          |
| PRINTER.                         | Į. |      | Label/F          | age se   | tup          |                  |         |          |
|                                  |    | ٩    |                  | printer. |              |                  | F5      |          |
|                                  |    |      | Printer          | setup.   |              | s                | hift+F5 |          |
|                                  | ī  |      | Print            |          |              |                  | Ctrl+P  |          |
|                                  | C  |      | Proper           | ties     |              |                  |         |          |
|                                  | Ģ  |      | 1 Zebra          | a 200 d  | pi stored la | bel 1.lbl        |         | -        |
|                                  | C  |      |                  |          | -            | dpi stored label | 1.lbl   | 2        |
|                                  | -  |      |                  |          | pi stored la |                  |         |          |
|                                  | C  |      |                  | abel.lbl |              |                  |         |          |
|                                  | 4  |      | Enter p          | asswor   | ·d           |                  |         | R        |

Figure 171

Exit

Choose your printer. Click PORT.

|                                                                        | Printer                      |    |        |                |
|------------------------------------------------------------------------|------------------------------|----|--------|----------------|
| Name                                                                   | Port                         |    |        | Settings       |
| Fax<br>HP ePrint                                                       | SHRFAX:                      |    |        | <u>C</u> OM    |
| HP LaserJet 1200 Series PCL 5 Service<br>Microsoft XPS Document Writer | 192.168.0.161<br>PORTPROMPT: |    |        | <u>R</u> emove |
| Send To OneNote 2013                                                   | nul:                         |    |        | <u>A</u> dd    |
| Tec B572<br>ZDesigner 110Xi4 203 dpi<br>ZDesigner 110Xi4 300 dpi       | ->USB001<br>USB001<br>USB002 |    |        | <u>P</u> ort   |
| ZDesigner Z4Mplus 203DPI                                               | USB003<br>->USB002           |    |        |                |
| Zebra 140Xi4 (203dpi)                                                  | ->USB001                     |    |        |                |
|                                                                        |                              |    |        |                |
|                                                                        |                              |    |        |                |
|                                                                        |                              | OK | Cancel | Help           |

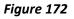

| Port<br>LADB0:<br>LPT1:<br>LPT2:<br>LPT3:<br>nul:         | ^      |
|-----------------------------------------------------------|--------|
| PORTPROMPT:<br>SHRFAX:<br>USB001<br>USB002<br>USB003<br>K | ><br>> |
| Network printers.                                         |        |
| TCP/IP<br>✓ Direct access                                 |        |

Figure 173

Click TCP/IP.

Type in the IP Address from your label. Check the connection with the network button next to the address field.

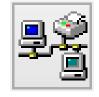

| 192 .     | 168 . | 0 | . 157 | 7 |
|-----------|-------|---|-------|---|
| Port Numb | er :  |   |       |   |
| 9100      |       |   |       |   |
|           |       |   |       |   |

Figure 174

Click OK, OK, OK and OK.

You can now test your connection by sending a label over to your printer.

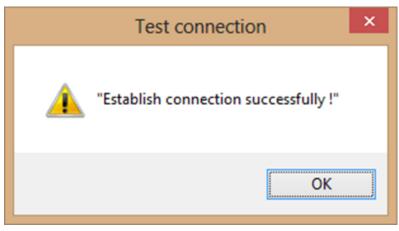

Figure 175